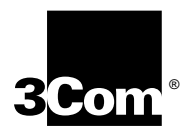

# **SuperStack® II Hub 1000 SX User Guide**

**A member of the 3Com SuperStack II System**

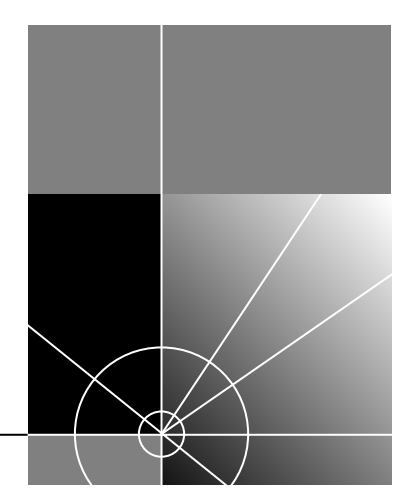

**http://www.3com.com/**

Part No. 09-1354-000 Published March 1998

#### **3Com Corporation 5400 Bayfront Plaza Santa Clara, California 95052-8145**

Copyright © 1998, 3Com Corporation. All rights reserved. No part of this documentation may be reproduced in any form or by any means or used to make any derivative work (such as translation, transformation, or adaptation) without written permission from 3Com Corporation.

3Com Corporation reserves the right to revise this documentation and to make changes in content from time to time without obligation on the part of 3Com Corporation to provide notification of such revision or change.

3Com Corporation provides this documentation without warranty of any kind, either implied or expressed, including, but not limited to, the implied warranties of merchantability and fitness for a particular purpose. 3Com may make improvements or changes in the product(s) and/or the program(s) described in this documentation at any time.

#### **UNITED STATES GOVERNMENT LEGENDS:**

If you are a United States government agency, then this documentation and the software described herein are provided to you subject to the following:

**United States Government Legend:** All technical data and computer software is commercial in nature and developed solely at private expense. Software is delivered as Commercial Computer Software as defined in DFARS 252.227-7014 (June 1995) or as a commercial item as defined in FAR 2.101(a) and as such is provided with only such rights as are provided in 3Com's standard commercial license for the Software. Technical data is provided with limited rights only as provided in DFAR 252.227-7015 (Nov 1995) or FAR 52.227-14 (June 1987), whichever is applicable. You agree not to remove or deface any portion of any legend provided on any licensed program or documentation contained in, or delivered to you in conjunction with, this User Guide.

Unless otherwise indicated, 3Com registered trademarks are registered in the United States and may or may not be registered in other countries.

3Com, the 3Com logo, EtherLink, Net Age, and SuperStack are registered trademarks of 3Com Corporation. 3ComFacts is a service mark of 3Com Corporation.

CompuServe is a registered trademark of CompuServe, Inc.

Other brand and product names may be registered trademarks or trademarks of their respective holders.

# **CONTENTS**

## **[ABOUT THIS GUIDE](#page-10-0)**

### **[1](#page-12-0) [INTRODUCTION](#page-12-0)**

[Hub 1000 SX General Description 1-1](#page-12-0) [Downlinks and Uplink 1-2](#page-13-0) [Full-Duplex Operation 1-2](#page-13-0) [Flow Control 1-2](#page-13-0) [Asymmetric Flow Control 1-3](#page-14-0) [Symmetric Flow Control 1-3](#page-14-0) [Auto-Negotiation 1-3](#page-14-0) [Forced Link 1-3](#page-14-0) [Features and Functions 1-4](#page-15-0)

### **[2](#page-16-0) [INSTALLING](#page-16-0) THE HUB**

[Safety Precautions 2-1](#page-16-0) [Package Contents 2-1](#page-16-0) [Hub Description 2-2](#page-17-0) [Front Panel 2-2](#page-17-0) [Rear Panel 2-3](#page-18-0) [Preparing the Site 2-3](#page-18-0) [Installing and Connecting the Hub 2-3](#page-18-0) [Mounting in a Rack 2-3](#page-18-0) [Placing on a Desktop 2-5](#page-20-0) [Interpreting Hub Indicators 2-5](#page-20-0) [Installing and Connecting a GBIC Module 2-7](#page-22-0) [Using Optional Power Systems 2-8](#page-23-0) [Advanced RPS 2-8](#page-23-0) [Power Modules 2-9](#page-24-0) [Cabling Options 2-9](#page-24-0) [Uninterruptible Power System 2-10](#page-25-0)

### **[3](#page-28-0) [MAKING CONNECTIONS](#page-28-0)**

[Aggregating Servers 3-2](#page-29-0) [Connecting a Power Workgroup 3-2](#page-29-0) [Aggregating Switches 3-3](#page-30-0) [Mixing Connections 3-4](#page-31-0) [Connecting Through the Uplink 3-5](#page-32-0) [Troubleshooting 3-6](#page-33-0)

### **[A](#page-34-0) USING [THE CONSOLE PORT](#page-34-0)**

[Requirements A-2](#page-35-0) [Connecting the Console Port A-2](#page-35-0) [With Power Connected A-2](#page-35-0) [With Power Disconnected A-3](#page-36-0) [POST Messages A-3](#page-36-0) [Logging On A-4](#page-37-0) [Changing the Password A-5](#page-38-0) [Configuring Port Settings A-5](#page-38-0) [Disabling Ports A-7](#page-40-0) [Disabling Auto-Negotiation A-8](#page-41-0) [Configuring the Uplink for Asymmetric Flow Control A-10](#page-43-0) [Displaying Hub Status A-12](#page-45-0) [Restoring the Factory Default Settings A-14](#page-47-0) [Updating the Firmware Image A-15](#page-48-0) [Checking the Firmware Version A-15](#page-48-0) [Transferring the Firmware Image File A-16](#page-49-0) [Logging Off A-17](#page-50-0) [Troubleshooting A-17](#page-50-0)

### **[B](#page-52-0) [SPECIFICATIONS](#page-52-0)**

### **[C](#page-54-0) [TECHNICAL SUPPORT](#page-54-0)**

[Online Technical Services C-1](#page-54-0) [World Wide Web Site C-1](#page-54-0) [3Com Bulletin Board Service C-1](#page-54-0) [Access by Analog Modem C-2](#page-55-0) [Access by Digital Modem C-2](#page-55-0) [3ComFacts Automated Fax Service C-2](#page-55-0) [3ComForum on CompuServe Online Service C-3](#page-56-0) [Support from Your Network Supplier C-3](#page-56-0) [Support from 3Com C-4](#page-57-0) [Returning Products for Repair C-5](#page-58-0)

## **[GLOSSARY](#page-60-0)**

**[INDEX](#page-64-0)**

# **[3COM CORPORATION LIMITED WARRANTY](#page-68-0)**

# **[FCC CLASS A VERIFICATION STATEMENT](#page-69-0)**

Download from Www.Somanuals.com. All Manuals Search And Download.

# **FIGURES**

- **-1** Hub 1000 SX Front and Rear Panels 2-2
- **-2** Attaching a Bracket for Rack Mounting 2-4
- **-3** Rack Mounting the Hub 2-4
- **-4** Sample GBIC Module 2-7
- **-1** Server Farm Connection 3-2
- **-2** Power Workgroup Connection 3-3
- **-3** Aggregated Switches Connection 3-4
- **-4** Mixed Connection 3-5
- **-5** Connection to Another Hub 1000 SX 3-5
- **-6** Uplink Connection to a 10/100 Mbps Switch 3-6
- **A-1** Console Port A-1

Download from Www.Somanuals.com. All Manuals Search And Download.

# **TABLES**

- **[1](#page-10-0)** Notice Icons 1
- **[2](#page-11-0)** Text Conventions 2
- **[2](#page-20-0)-1** Downlink Connections 2-5
- **[2](#page-21-0)-2** Hub 1000 SX Indicators 2-6
- **[2](#page-22-0)-3** GBIC Modules 2-7
- **[2](#page-25-0)-4** Advanced RPS Configuration Options 2-10
- **[3](#page-28-0)-1** Gigabit Ethernet Maximum Cable Lengths 3-1
- **[3](#page-33-0)-2** Troubleshooting Tips 3-6
- **A-1** Situations That Require Configuring Port Settings A-5
- **A-2** *Port Configuration* Menu A-7
- **A-3** Hub Status Information A-12
- **A-4** File Transfer Error Messages A-18
- A-5 Fatal Error Messages A-18

Download from Www.Somanuals.com. All Manuals Search And Download.

# <span id="page-10-0"></span>**ABOUT THIS GUIDE**

This guide contains installation procedures and technical information about the 3Com® SuperStack® II Hub 1000 SX Gigabit Ethernet full-duplex repeater (part number 3C510-SX).

It is assumed that the user knows basic precautions and procedures for working with electrical equipment and has experience installing, using, and managing an Ethernet network. It is also assumed that the user has some knowledge of repeater technology.

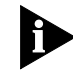

*If release notes are shipped with this product and the information in the release notes differs from the information in this guide, follow the information in the release notes.* 

Table 1 and [Table 2](#page-11-0) list conventions that are used throughout this guide.

| <b>Icon</b> | <b>Notice Type</b> | <b>Description</b>                                                              |
|-------------|--------------------|---------------------------------------------------------------------------------|
|             | Information note   | Important features or instructions                                              |
| Ţ           | Caution            | Information to alert you to potential damage to a<br>program, system, or device |
|             | Warning            | Information to alert you to potential personal injury                           |

**Table 1** Notice Icons

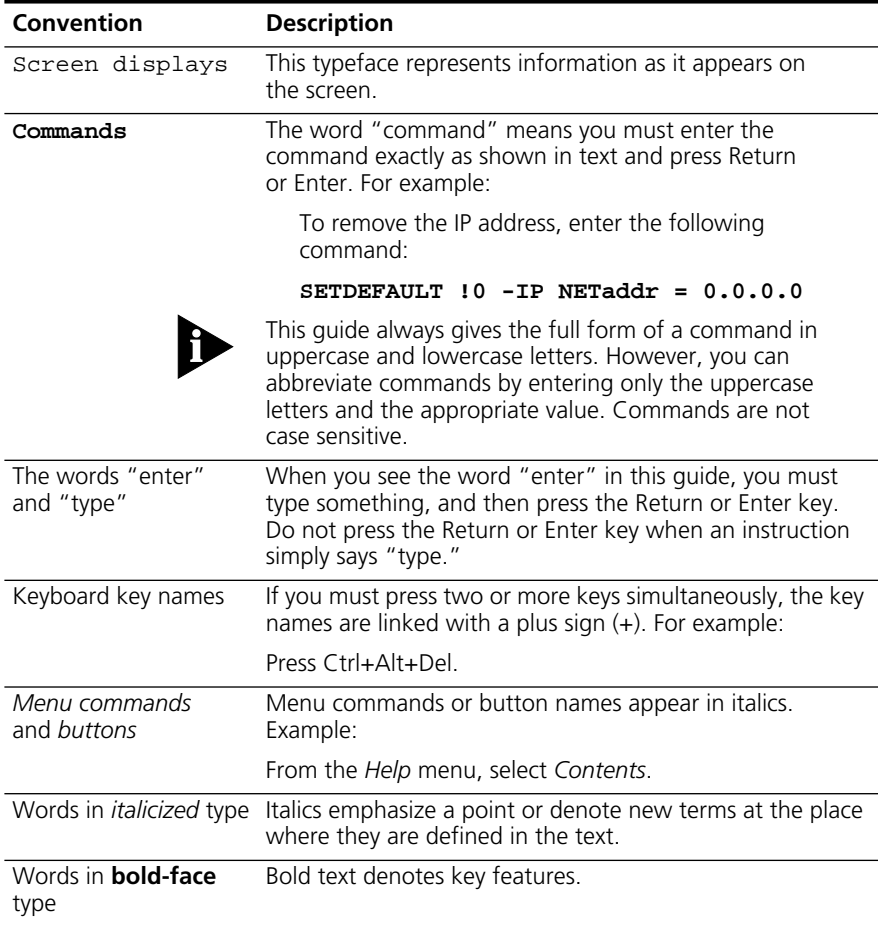

### <span id="page-11-0"></span>**Table 2** Text Conventions

<span id="page-12-0"></span>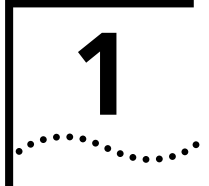

# **1 INTRODUCTION**

Gigabit Ethernet technology allows signal transmission at the rate of one gigabit per second (1 Gbps, or 1000 Mbps), while continuing to support IEEE 802.3 CSMA/CD local area networks. Using this technology, you can add gigabit bandwidth to critical areas of a network and fully leverage investments in Ethernet and Fast Ethernet products.

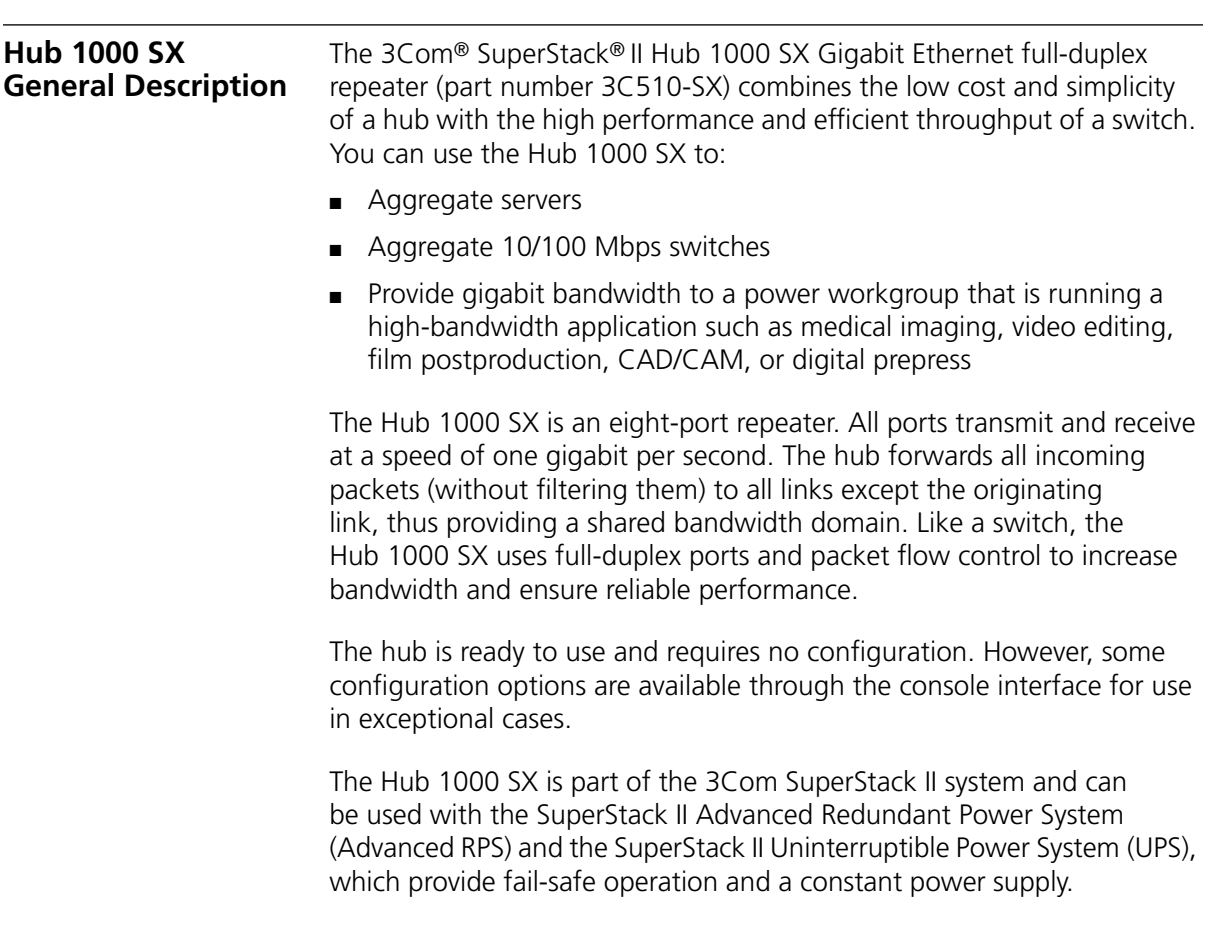

<span id="page-13-0"></span>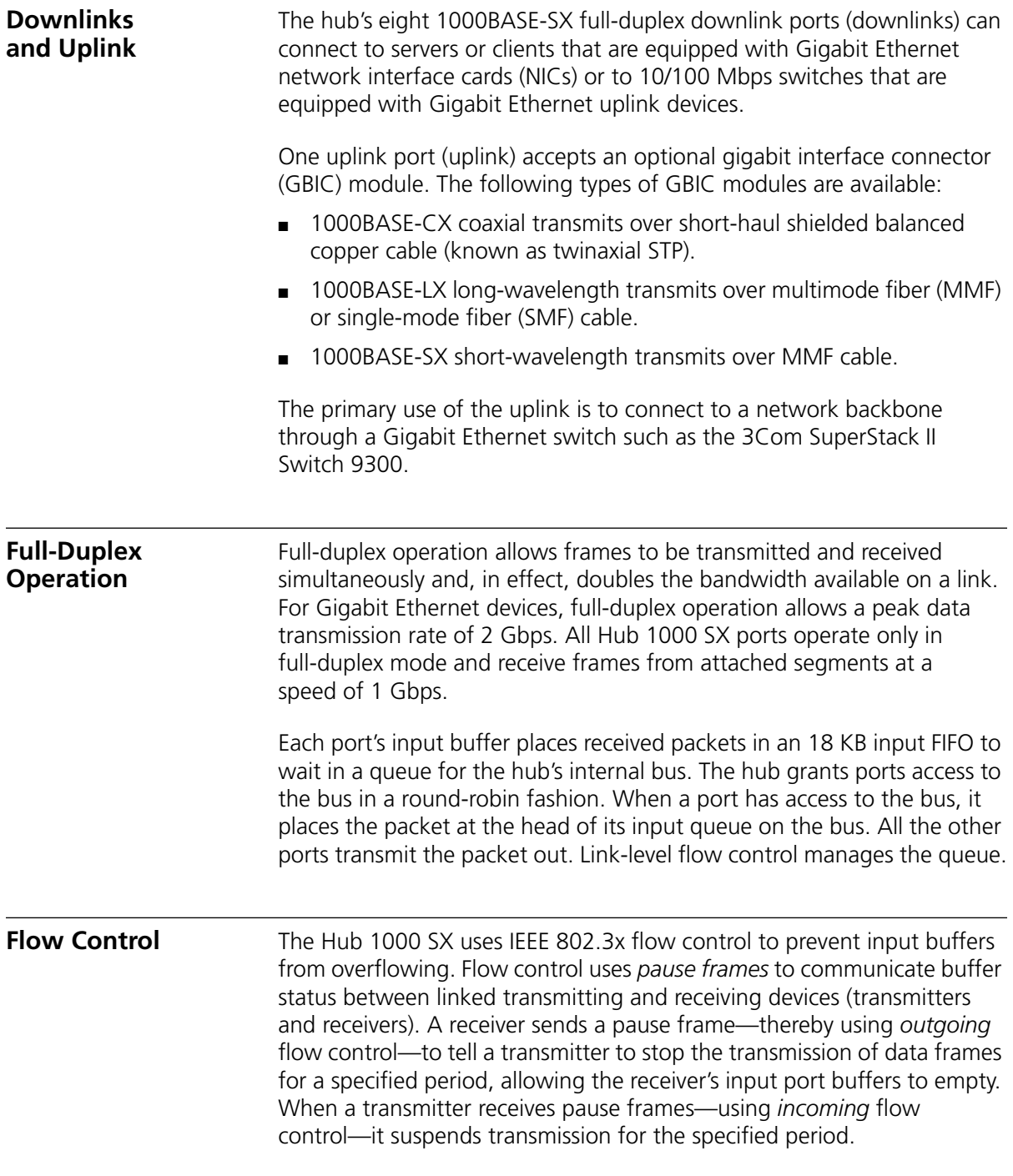

When the receiver's input buffers can store packets again, it can either send another pause frame to tell the transmitter to resume transmission, or wait for transmission to resume.

<span id="page-14-0"></span>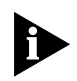

*If the Hub 100 SX receives a pause frame, it does not remove the frame from the network. Instead, it corrupts the frame's CRC field and retransmits the frame to all other ports.*

**Asymmetric Flow Control** With asymmetric flow control, only one of two linked devices can use incoming flow control to receive pause frames. Most full-duplex repeaters default to asymmetric flow control. The Hub 1000 SX downlinks support asymmetric, outgoing flow control only. The downlinks can send pause frames to tell attached devices to stop transmission. They ignore any pause frames that they receive, because acting upon them would stop transmission to all ports, bringing hub operation to a halt.

**Symmetric Flow Control** With symmetric flow control, both linked devices can use incoming and outgoing flow control to send and receive pause frames. The Hub 1000 SX uplink defaults to symmetric flow control—also known as *bidirectional* flow control—which prevents congestion at the core of the network when the hub is connected to the network backbone.

> The uplink can be reconfigured for asymmetric, outgoing flow control to support a connection to a server or 10/100 Mbps switch.

- **Auto-Negotiation** Related to flow control is the auto-negotiation capability, in which the Hub 1000 SX ports and linked devices advertise their flow control capabilities and automatically select the best common mode of communication. During an auto-negotiation sequence, the Hub 1000 SX downlinks advertise their capability for *outgoing* flow control and the uplink advertises its capability for *incoming* and *outgoing* flow control. For example, the result of an auto-negotiation sequence between a Hub 1000 SX downlink and a SuperStack II Switch 3000 port is that the downlink uses outgoing flow control and the switch port uses incoming flow control.
	- **Forced Link** The Hub 1000 SX ports default to auto-negotiation. Rare cases (for example, linking to a device that does not support auto-negotiation) may require that auto-negotiation be disabled on a port, thereby enabling *forced link* on that port. When forced link is enabled, linked devices must have matching flow control capabilities. For example, a port that is set for forced link and outgoing flow control can connect successfully only with a port that is set for forced link and incoming flow control.

<span id="page-15-0"></span>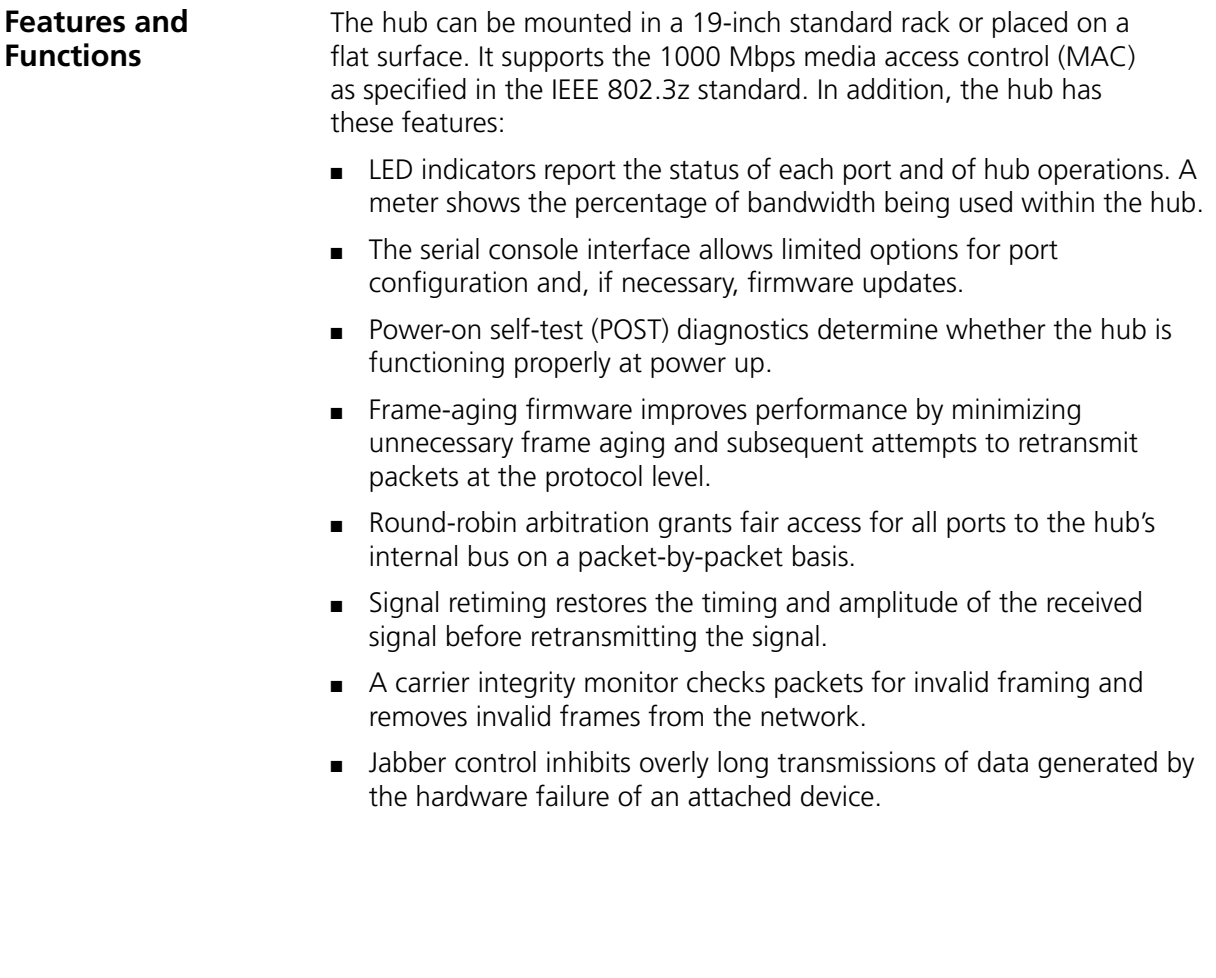

<span id="page-16-0"></span>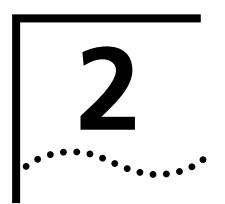

# **2 INSTALLING THE HUB**

This chapter describes the Hub 1000 SX package contents and provides installation procedures for the hub and for optional GBIC modules and power systems.

No configuration is required to install and use the hub.

**Safety Precautions** To avoid personal injury or damage to the Hub 1000 SX unit, observe the following safety precautions:

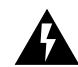

*WARNING: Do* not *perform any maintenance on the hub while it is still connected to a power source.*

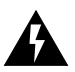

*WARNING: Remove all jewelry from your hands and wrists before installing the hub. Use insulated or nonconductive tools.*

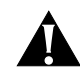

*CAUTION: Power for the unit must be supplied by a grounded power source. The hub should never be connected to an ungrounded AC outlet or power supply.*

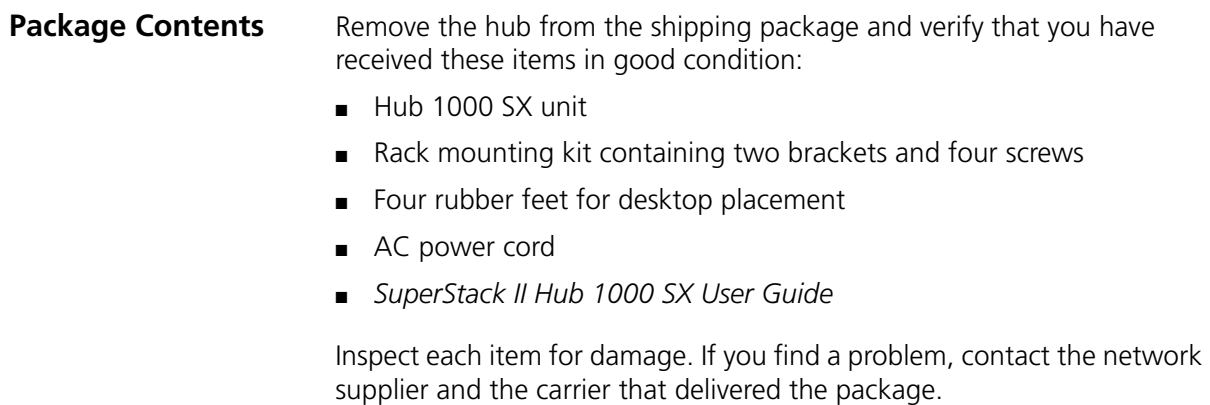

<span id="page-17-0"></span>. . . . . . . . .

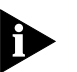

*If you need to return the hub to 3Com, pack it in the original (or equivalent) packing material to maintain the warranty.*

If you ordered a GBIC module or optional power system, it is packaged separately from the hub.

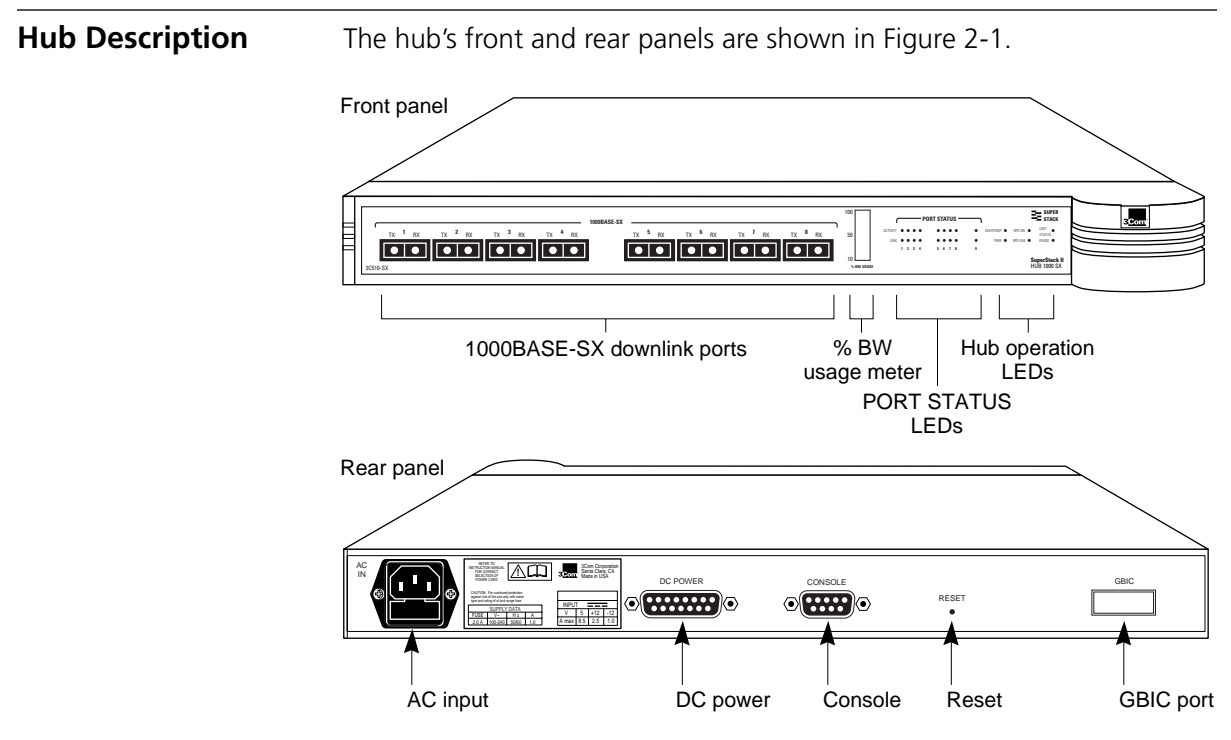

**Figure 2-1** Hub 1000 SX Front and Rear Panels

**Front Panel** Eight 850-nanometer (nm) fiber-optic 1000BASE-SX Gigabit Ethernet downlink ports accept SC connectors and support 50/125 µ or 62.5/125 µ fiber-optic cable. The ports can connect to servers that are equipped with Gigabit Ethernet NICs or to switches that are equipped with Gigabit Ethernet uplink devices.

Indicators (see [Table 2-2\)](#page-21-0) show hub and port status when power is on.

<span id="page-18-0"></span>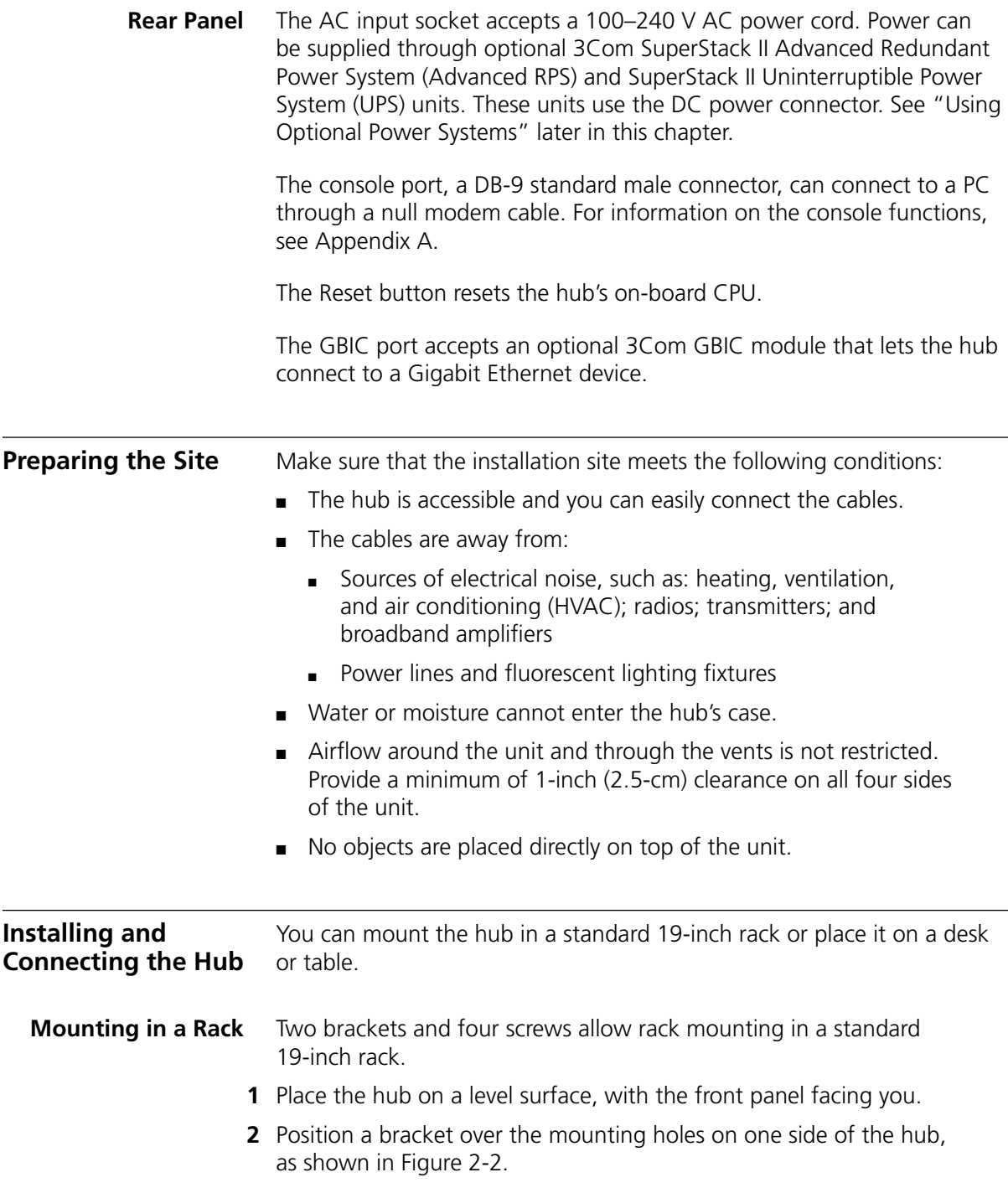

<span id="page-19-0"></span>. . . . . . . .

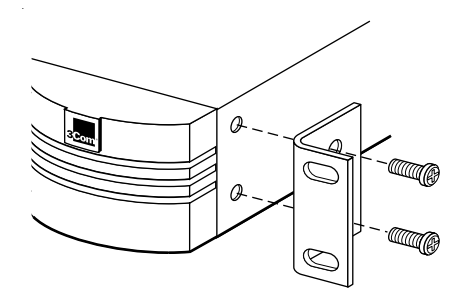

**Figure 2-2** Attaching a Bracket for Rack Mounting

- **3** Insert the two screws and tighten with a screwdriver. Do not overtighten the screws.
- **4** Repeat steps [2](#page-18-0) and 3 for the other side of the hub.
- **5** Mount the hub in the rack and secure it with suitable screws, as shown in Figure 2-3.

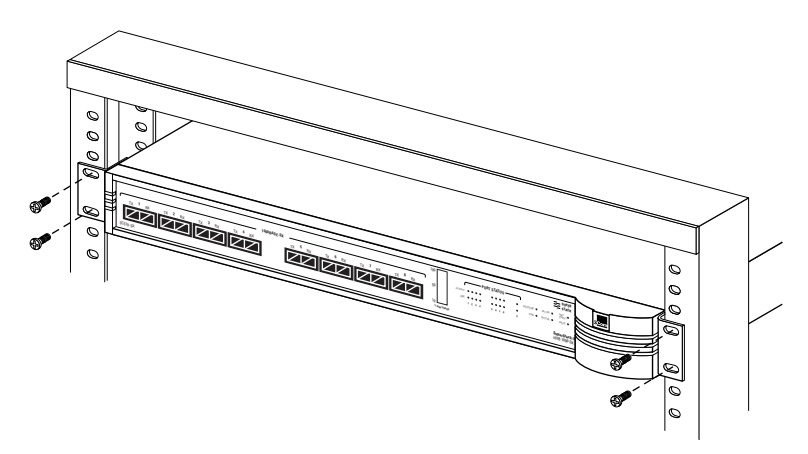

**Figure 2-3** Rack Mounting the Hub

**6** Remove the protective rubber cap from each downlink port and attach the proper cable to make the desired network connection. [Table 2-1](#page-20-0) provides connector and cable information for downlink connections. For guidelines on making typical connections, see [Chapter 3](#page-28-0).

| <b>Connector</b><br>Type | <b>Cable Type</b>                      | <b>Maximum Cable</b><br>Length (Meters) |
|--------------------------|----------------------------------------|-----------------------------------------|
| <b>SC</b>                | Short-wavelength (850 nm) fiber-optic: |                                         |
|                          | $62.5/125 \mu$ MMF                     | 260                                     |
|                          | 50/125 µ MMF                           | 550                                     |

<span id="page-20-0"></span>**Table 2-1** Downlink Connections

**7** Apply power to the hub in either of these ways:

- Plug one end of the power cord into the AC input socket and the other end into a power source.
- Connect the hub to a power supply, as described in "Using Optional [Power Systems](#page-23-0)" later in this chapter.

**Placing on a Desktop** If you place the hub on a desk or table, attach the supplied rubber feet to each bottom corner of the hub. Remove the protective cap from each downlink port and attach the proper cable to make the desired network connection. (For connector and cable information, see Table 2-1. For guidelines on making typical connections, see [Chapter 3](#page-28-0).) Apply power to the hub in either of these ways:

- Plug one end of the power cord into the AC input socket and the other end into a power source.
- Connect the hub to a power supply, as described in "Using Optional [Power Systems](#page-23-0)" later in this chapter.

**Interpreting Hub Indicators** When power is applied, all the indicators on the front panel light momentarily. The UNIT STATUS LED is amber while POST is running. After approximately 30 seconds, the UNIT STATUS LED turns green. Verify that the PWR (power) LED remains lit, indicating that the hub is receiving power.

For explanations of the hub indicators, see [Table 2-2.](#page-21-0)

### <span id="page-21-0"></span>**Table 2-2** Hub 1000 SX Indicators

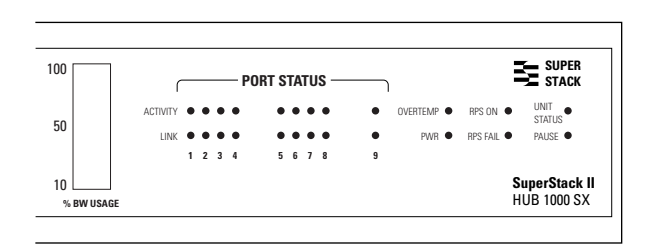

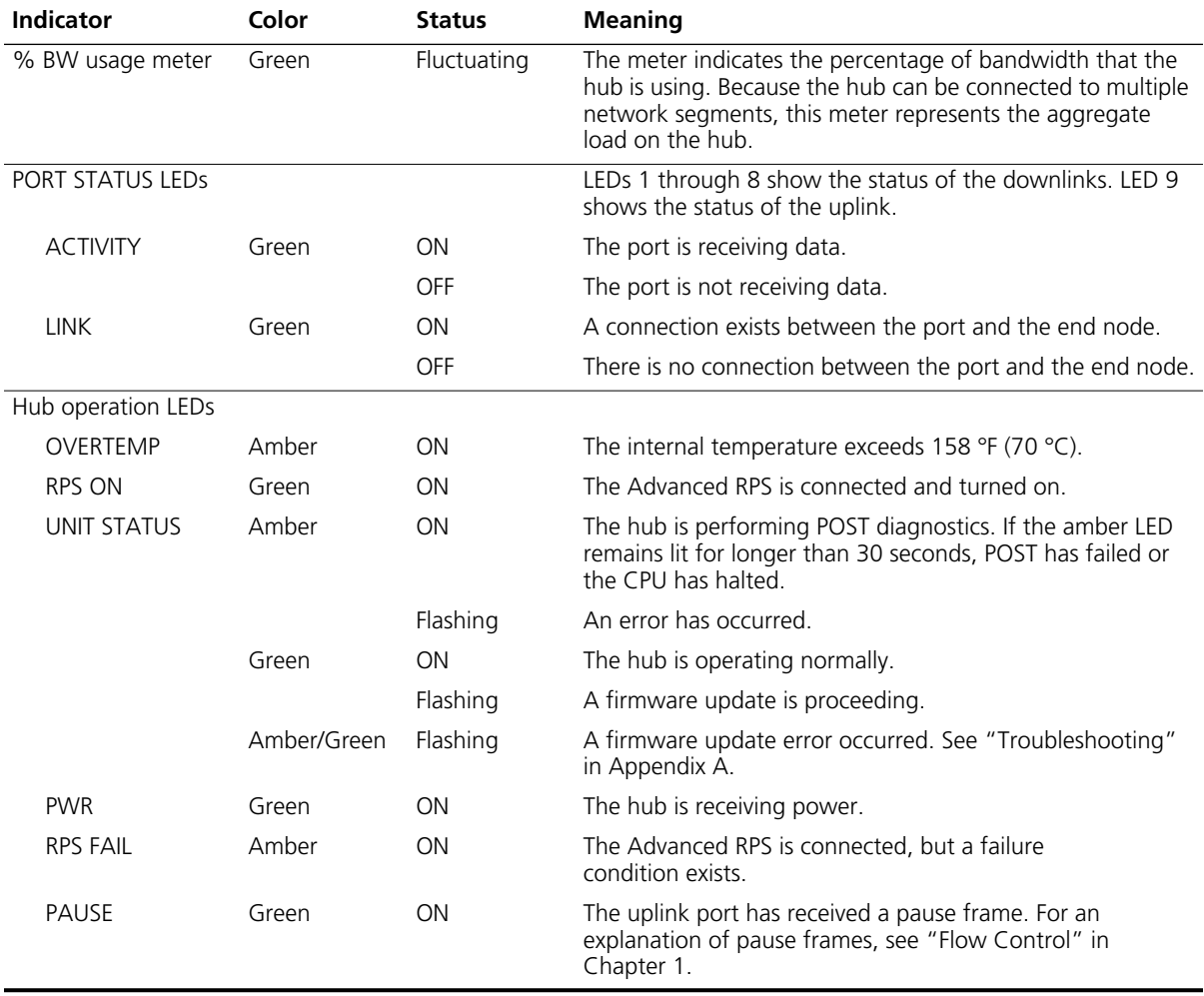

### <span id="page-22-0"></span>**Installing and Connecting a GBIC Module**

The gigabit interface connector (GBIC) port on the rear panel of the Hub 1000 SX chassis accepts an optional 3Com GBIC module that permits connection to a Gigabit Ethernet device. GBIC modules must be ordered separately in either single-packs or six-packs.

By inserting the appropriate GBIC module in the hub's rear-panel uplink port, you can use various types of cabling to connect the hub to LAN devices. For example, you can use the 1000BASE-LX module to reach much greater distances than is possible with 1000BASE-SX connections.

A sample GBIC module appears in Figure 2-4. Table 2-3 lists the types of GBIC modules available from 3Com.

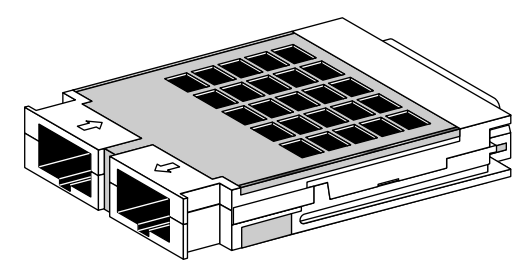

**Figure 2-4** Sample GBIC Module

### **Table 2-3** GBIC Modules

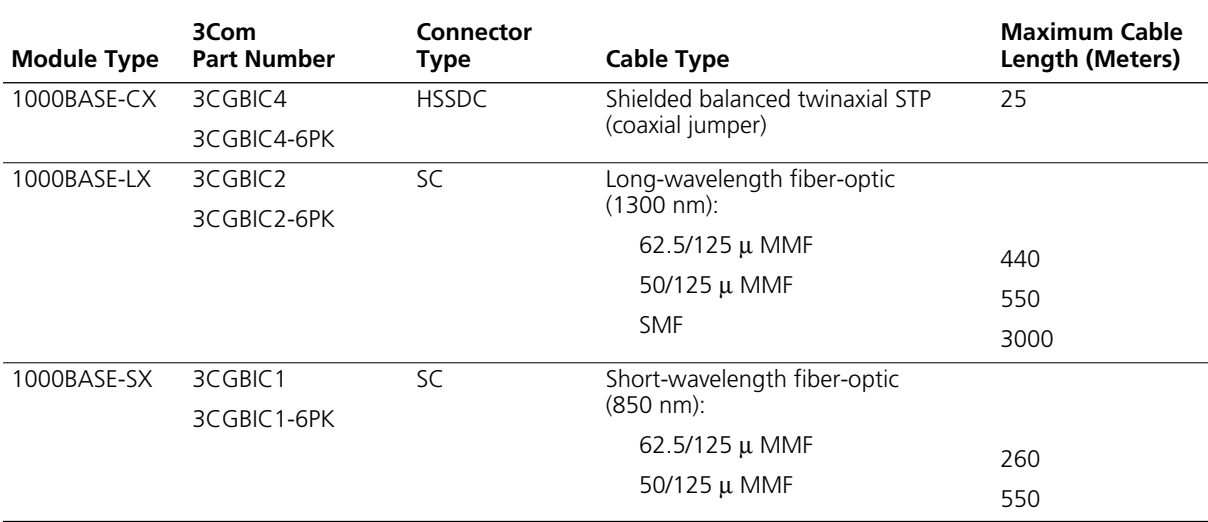

<span id="page-23-0"></span>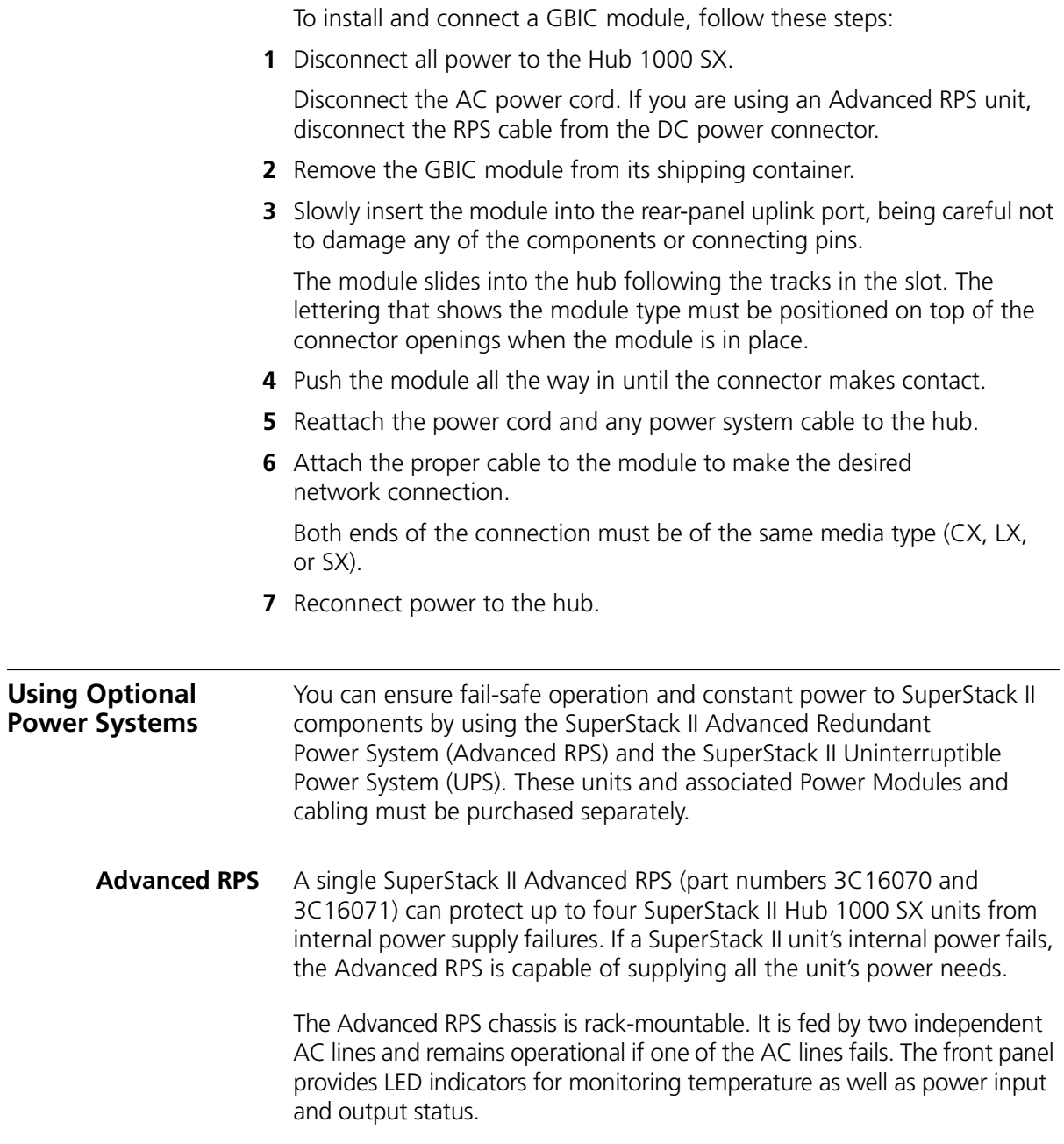

### <span id="page-24-0"></span>**Power Modules**

At least one SuperStack II Advanced Redundant Power System Power Module Type 2 is required for each SuperStack II hub that you want to protect. The Hub 1000 SX requires the 100-watt, 3.3-volt version of the module (part number 3C16074).

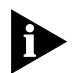

*One Advanced RPS with Power Modules configured with straight cables for standard usage can contain a maximum of four 100-watt Power Modules (and four 60-watt Power Modules), or eight 60-watt Power Modules. If each Power Module is configured for full redundancy with a SuperStack II Advanced Redundant Power System Y Cable Type 2 (part number 3C16079), an Advanced RPS can contain a maximum of eight 100-watt Power Modules, supporting as many as four Hub 1000 SX units.*

Using the cable supplied with the Power Module, you connect the Power Module to the DC power connector located on the rear panel of the Hub 1000 SX. (For the DC power connector location, see [Figure 2-1.](#page-17-0))

In the event of a failure in a Power Module, an alert is automatically sent to the Advanced RPS management console software.

### **Cabling Options**

You can supply AC power and DC power to the Hub 1000 SX simultaneously, so that if an AC power failure occurs, the hub switches to DC power supplied by the Advanced RPS unit. You can also supply only DC power to the hub with the Advanced RPS unit.

[Table 2-4](#page-25-0) summarizes the Advanced RPS configuration options.

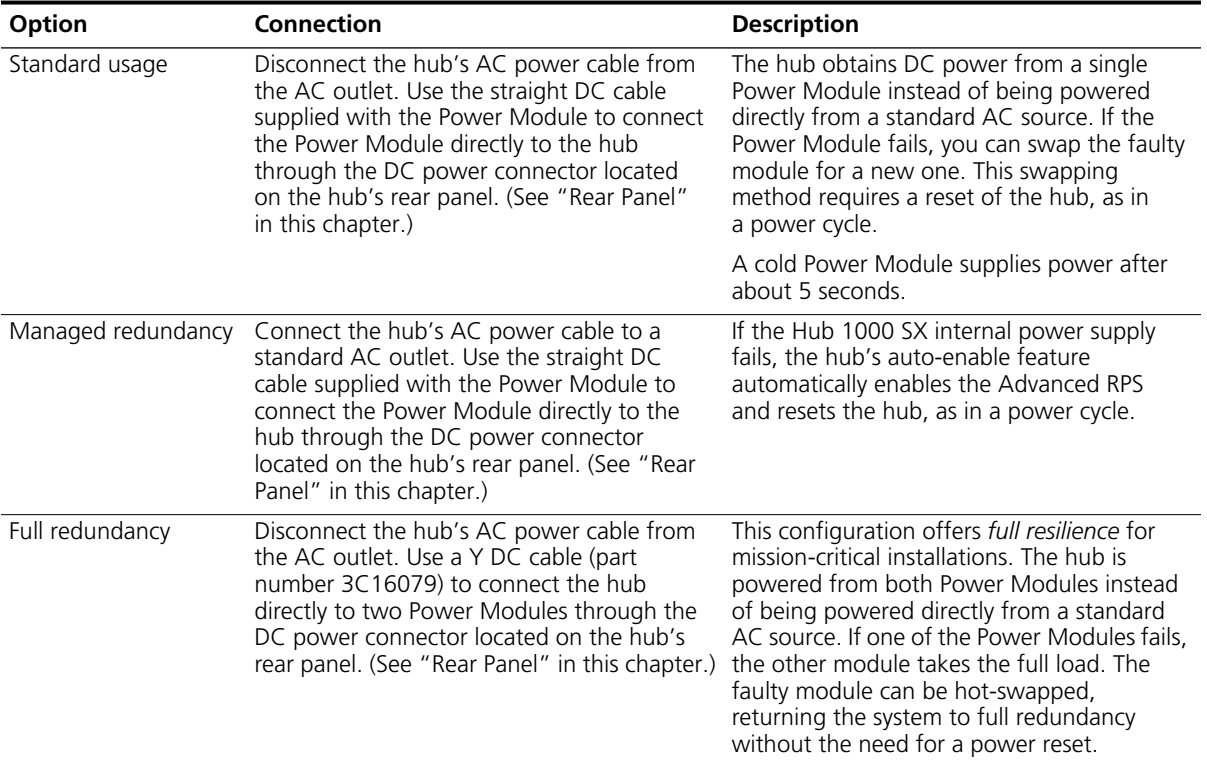

### <span id="page-25-0"></span>**Table 2-4** Advanced RPS Configuration Options

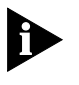

*When switching from Advanced RPS (DC) to AC power or from AC power to Advanced RPS power, the Hub 1000 SX unit resets itself. For example, if both the RPS and AC cables are plugged in, and then either is removed, the unit resets itself when it changes to the other power source.*

### **Uninterruptible Power System**

The SuperStack II Uninterruptible Power System (UPS) (part number 3C16010, U.S. version) protects against building power outages, brownouts, power surges, and spikes. If primary power fails or falters for any reason, the UPS automatically provides power for as long as 7 minutes for up to four SuperStack II system units with 100-volt 50/60 Hz, 120-volt 60 Hz, or 230-volt 50/60 Hz power.

A hub connects to a UPS unit through the hub's AC power cord.

<span id="page-26-0"></span>You can connect a UPS unit to an Advanced RPS unit as long as you do not exceed the maximum wattage (325 watts) for the UPS unit. To verify that the UPS unit's maximum wattage is not exceeded, calculate the total power consumption of all units connected to the Advanced RPS. If the result is less than 325 watts, your configuration is safe; if the result is greater than 325 watts, then there are too many units connected to the Advanced RPS.

To calculate the total power consumption of all units connected to the Advanced RPS:

**1** Calculate the total wattage of all the units connected to the Advanced RPS.

For example, one Hub 1000 SX has a maximum power consumption of 65 watts; two Hub 1000 SX units have a maximum power consumption of 130 watts, and so forth.

**2** Divide the total wattage of all units by 0.7, which is the efficiency rating (70%) of the Advanced RPS.

If the result is less than 325 watts, your configuration is safe; if the result is higher, then there are too many units connected to the Advanced RPS.

Download from Www.Somanuals.com. All Manuals Search And Download.

<span id="page-28-0"></span>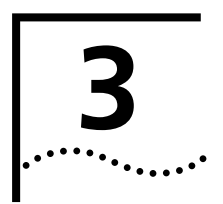

# **3 MAKING CONNECTIONS**

This chapter contains guidelines for making typical Hub 1000 SX network connections and for troubleshooting problems with the hub.

When making hub connections, follow the rules for maximum cable lengths, which are summarized in Table 3-1. If you connect 10/100 Mbps devices to the network, rules for Ethernet and Fast Ethernet connections also apply.

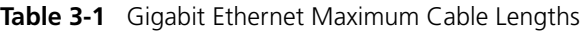

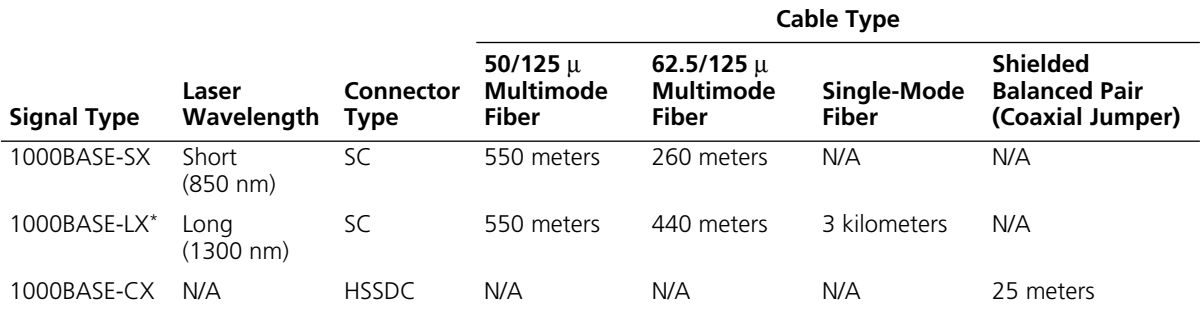

\* The 1000BASE-LX GBIC module requires an external patch cord for connection to MMF cable.

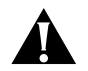

*CAUTION: Connecting the downlink of one Hub 1000 SX to the uplink of a second Hub 1000 SX degrades the performance of the second hub.*

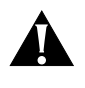

*CAUTION: Connecting a Gigabit Ethernet switch downlink to a Hub 1000 SX downlink degrades the performance on the link to the switch.*

#### <span id="page-29-0"></span>**Aggregating Servers**  You can use the Hub 1000 SX downlinks to aggregate servers into *server farms*. First, install 3Com 3C985-SX Gigabit EtherLink® Server NICs in each server. Then, connect up to eight servers through the downlinks. The hub's optional gigabit interface connector (GBIC) uplink can connect

connecting to the network backbone. See Figure 3-1.

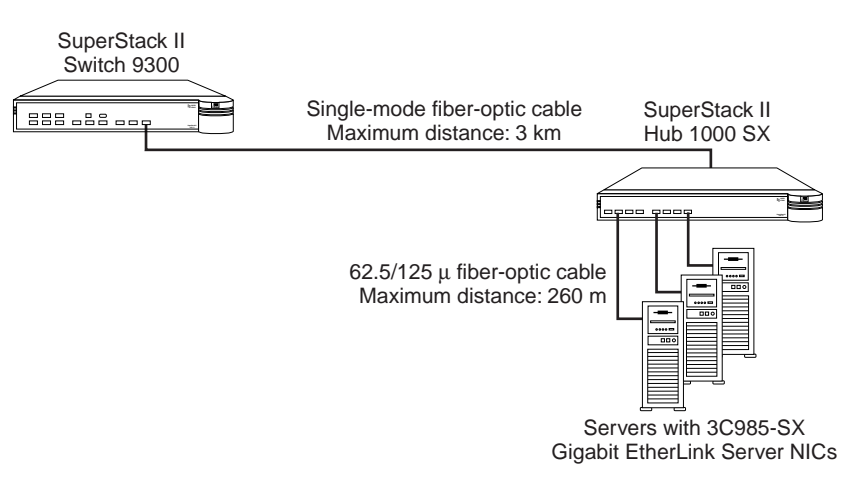

to a 3Com SuperStack II Switch 9300 Gigabit Ethernet switch, thereby

#### **Connecting a Power Workgroup** A power workgroup consists of a small number of servers, or a small number of sophisticated users on high-end workstations. Such a workgroup requires very high performance to run applications that move and process massive amounts of data in real time (for example, medical imaging, video editing, film postproduction, CAD/CAM, or digital prepress).

You can provide gigabit bandwidth to a power workgroup as shown in [Figure 3-2.](#page-30-0)

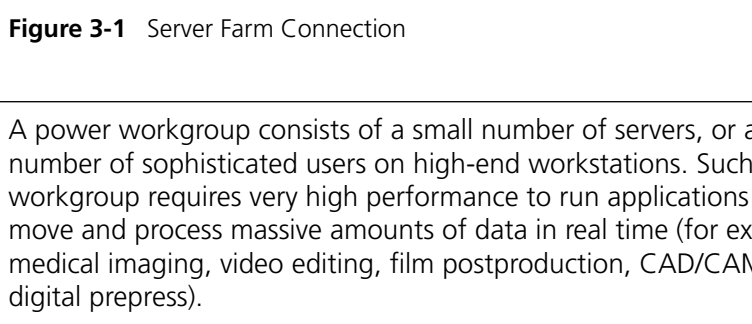

<span id="page-30-0"></span>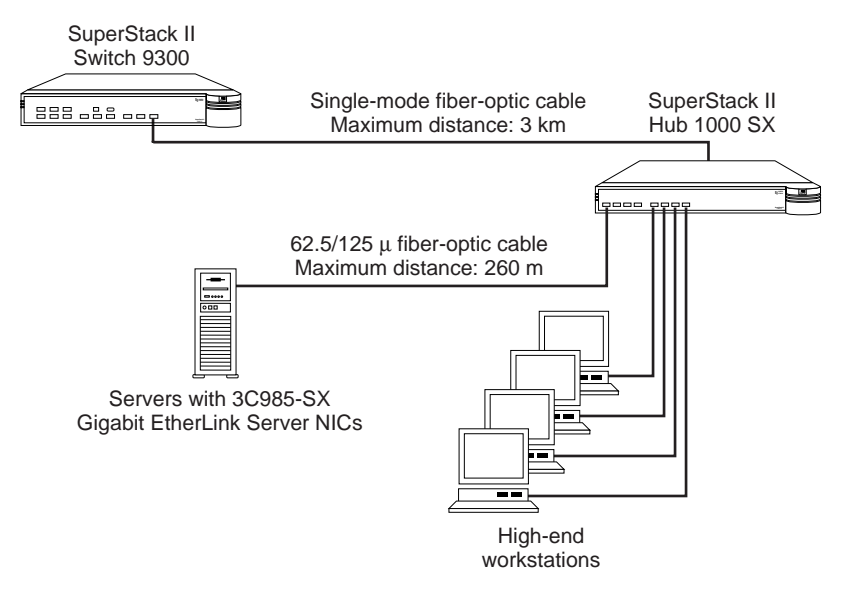

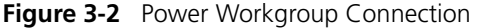

**Aggregating Switches**  You can use the Hub 1000 SX downlinks to aggregate 10/100 Mbps switches such as the 3Com SuperStack II Switch 1000, Switch 3000, or Switch 3900. The Switch 1000 and Switch 3000 units must be equipped with Gigabit Ethernet uplink devices (SuperStack II Switch Gigabit Ethernet SX Module, part number 3C16925). The Switch 3900 has one built-in Gigabit Ethernet port, which can be used to connect with the Hub 1000 SX.

> First, install 3C16925 uplink devices in the SuperStack II Switch 1000 or SuperStack II Switch 3000 switches. Then connect up to eight switches to the Hub 1000 SX through the eight downlinks. The hub's optional GBIC uplink can connect to a 3Com SuperStack II Switch 9300 Gigabit Ethernet switch, thereby connecting to the network backbone. See [Figure 3-3](#page-31-0).

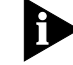

*The Hub 1000 SX does not support bandwidth aggregation (trunking).*

<span id="page-31-0"></span>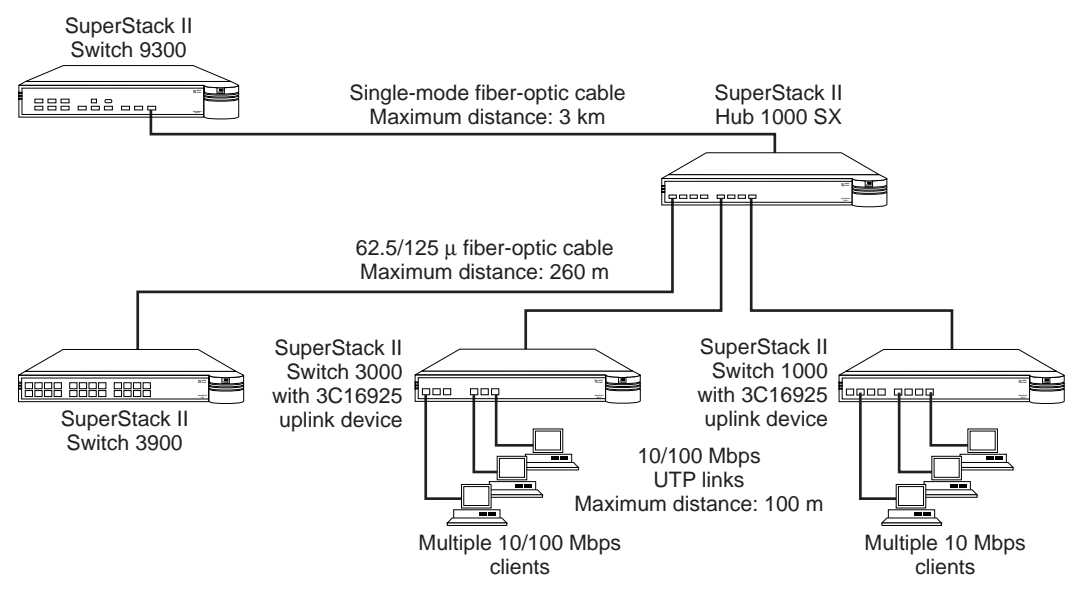

**Figure 3-3** Aggregated Switches Connection

### **Mixing Connections** You can vary connections according to your requirements. For example, you can connect a number of servers and 10/100 Mbps switches through the downlinks, and connect to the network backbone through the uplink, as shown in [Figure 3-4](#page-32-0).

<span id="page-32-0"></span>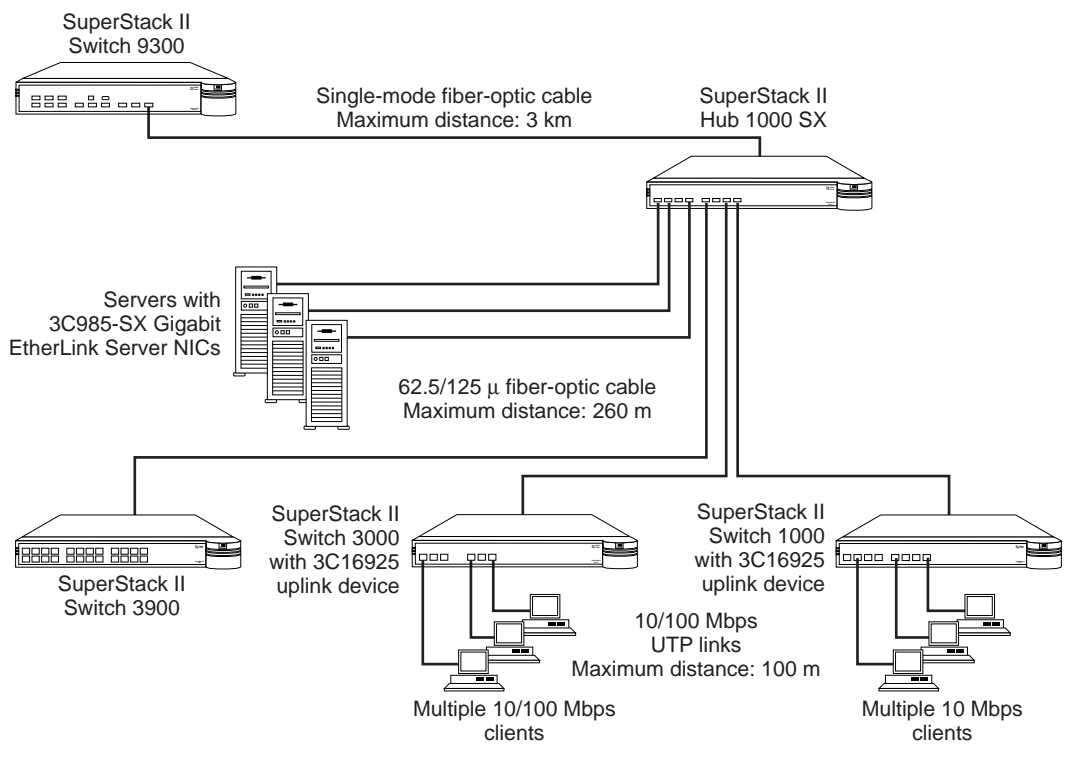

**Figure 3-4** Mixed Connection

### **Connecting Through the Uplink**

The best use of the hub uplink is as a backbone connection to a 3Com SuperStack II Switch 9300 Gigabit Ethernet switch, as shown earlier in [Figure 3-1](#page-29-0) through [Figure 3-2.](#page-30-0) Although two Hub 1000 SX units can be connected to each other through their uplinks, as shown in Figure 3-5, such a connection excludes connection to the network backbone.

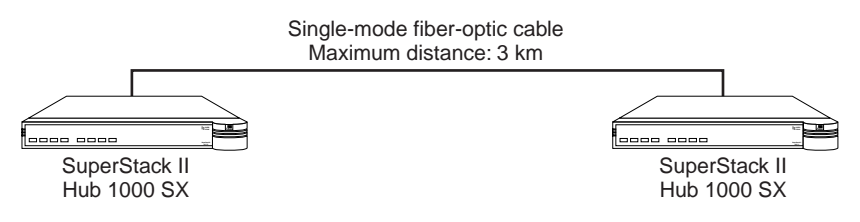

**Figure 3-5** Connection to Another Hub 1000 SX

The Hub 1000 SX itself can be used as the network backbone by connecting the uplink to a server equipped with a 3C985-SX Gigabit EtherLink Server NIC or to a 10/100 Mbps switch equipped with a 3C16925 uplink device (see Figure 3-6). For these backbone connections, reconfigure the uplink for asymmetric flow control, as described in ["Configuring Port Settings](#page-38-0)" in [Appendix A.](#page-34-0)

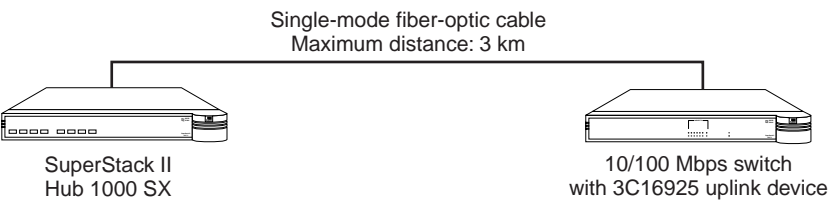

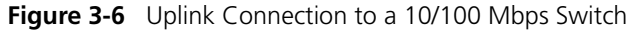

**Troubleshooting** Table 3-2 summarizes some common problems and their solutions.

### **Table 3-2** Troubleshooting Tips

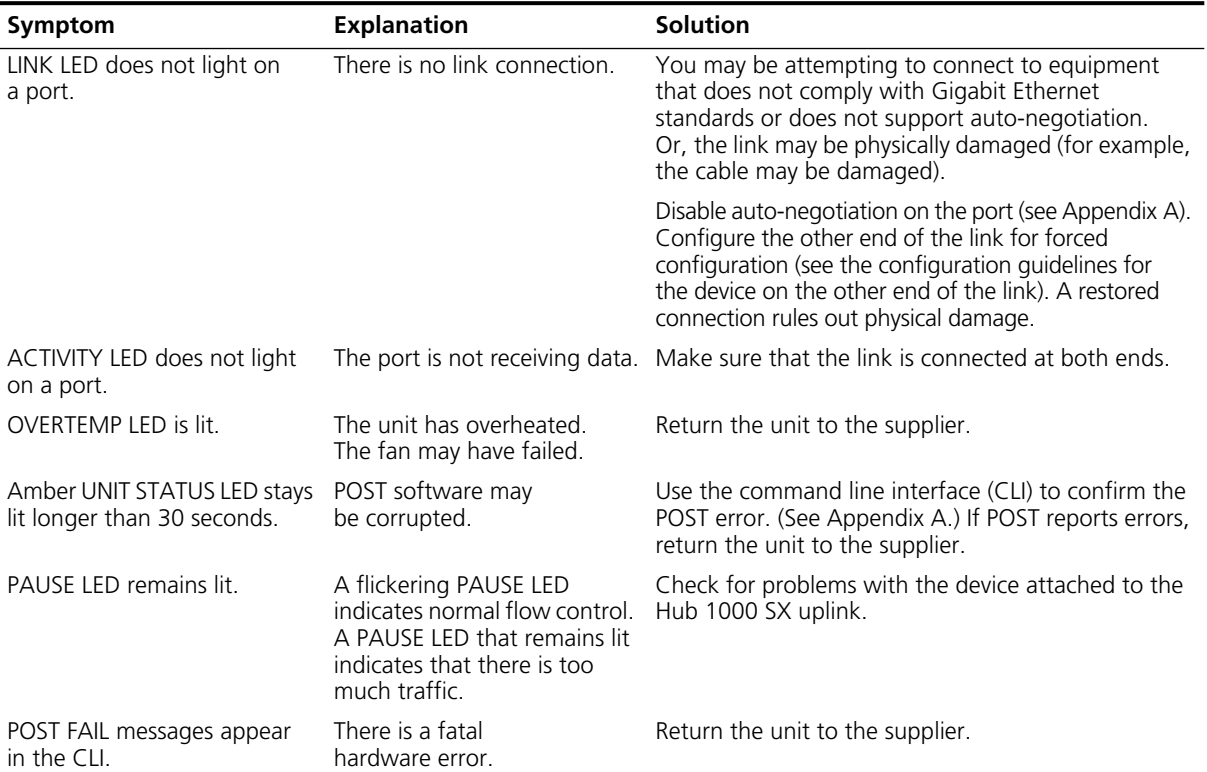

Download from Www.Somanuals.com. All Manuals Search And Download.

<span id="page-33-0"></span>in an Ind

<span id="page-34-0"></span>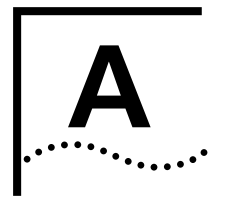

# **A USING THE CONSOLE PORT**

The Hub 1000 SX is ready to use and requires no configuration. However, on rare occasions you may need to confirm a POST failure, change a port's configuration, or update the firmware image to install a bug fix or a standards update. The console port provides access to a simple scrolling command line interface (CLI). By connecting the console port to a PC, you can perform these tasks:

- Configure port settings
- Display hub status
- Update the firmware image

The console port (a DB-9 standard male connector) is located on the Hub 1000 SX rear panel. See Figure A-1.

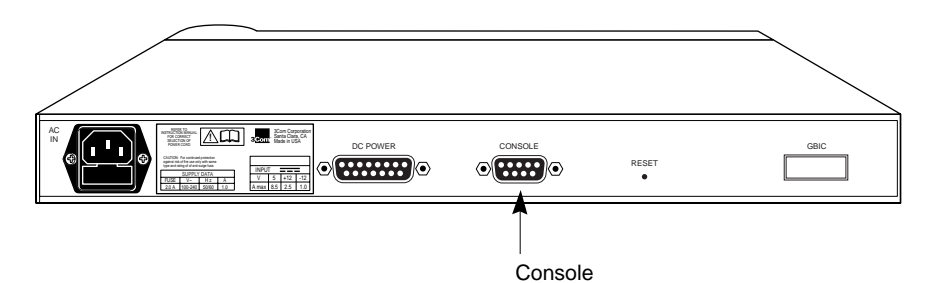

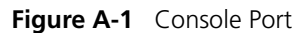

The console port default settings are:

- 9600 baud
- 8 data bits
- 1 stop bit
- No parity

Auto-baud and modem connections are not supported.

<span id="page-35-0"></span>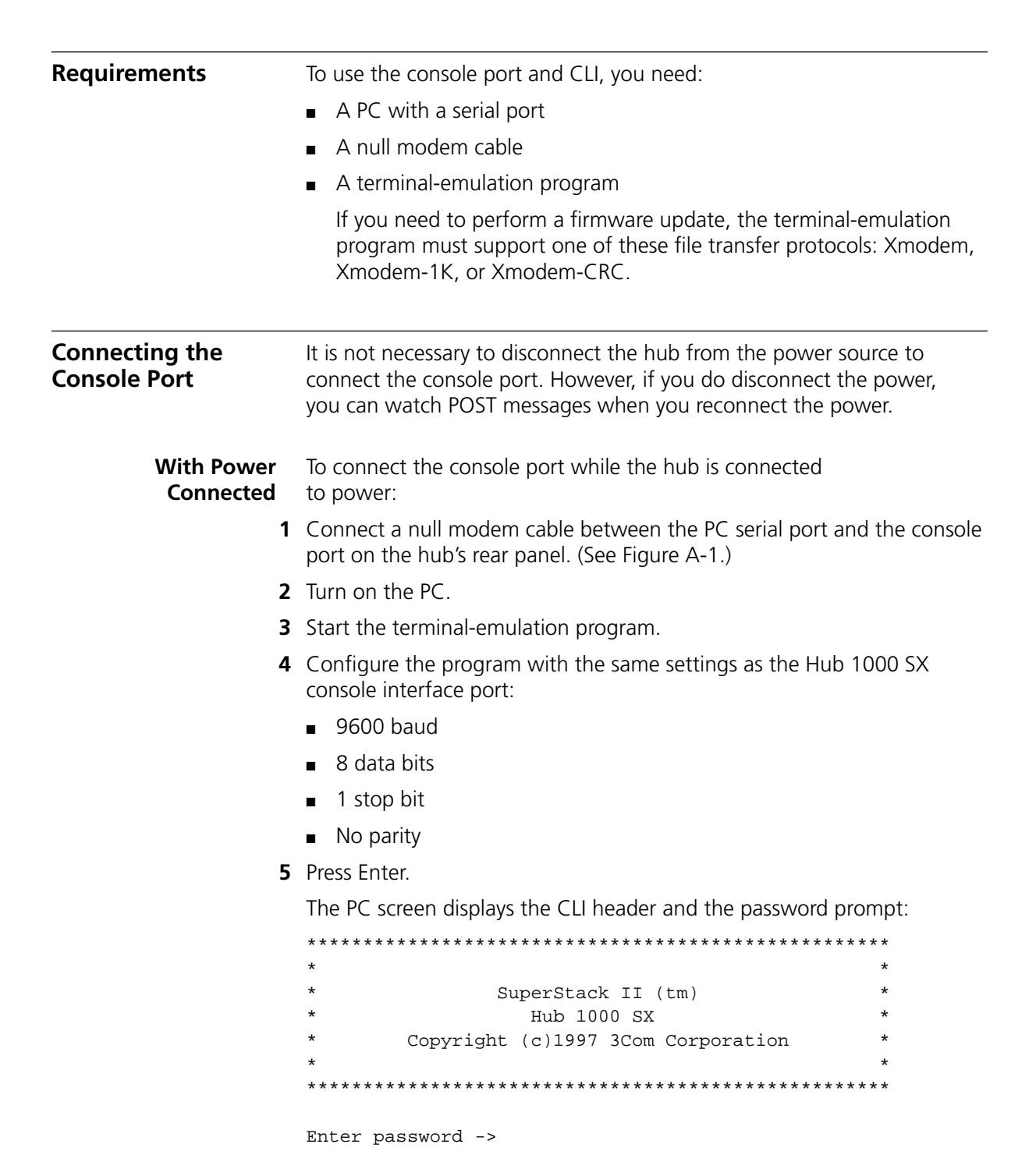

<span id="page-36-0"></span>**With Power Disconnected** To connect the console port when the hub is disconnected from power:

- **1** Connect a null modem cable between the PC serial port and the console port on the Hub 1000 SX rear panel.
- **2** Turn on the PC.
- **3** Start the terminal-emulation program.
- **4** Configure the program with the same settings as the Hub 1000 SX console interface port:
	- 9600 baud
	- 8 data bits
	- 1 stop bit
	- No parity
- **5** Reconnect the hub to the power supply.

The PC screen displays POST messages, followed by the CLI header and the password prompt.

**POST Messages** When you connect the hub to power or when you press the Reset button on the hub's rear panel, the PC screen displays messages while POST is proceeding. When POST is finished, the CLI header appears, followed by the password prompt. For example:

POST Level 0: PASS

Checking FDS ... valid. Performing Level 1 Tests ... Test: Port 0 - Pass. Test: Port 1 - Pass. Test: Port 2 - Pass. Test: Port 3 - Pass. Test: Port 4 - Pass. Test: Port 5 - Pass. Test: Port 6 - Pass. Test: Port 7 - Pass. Test: Port 8 - Pass. Test: Port aliasing - Pass. Test: MAC Address - Valid: 08004E2BA4D9 Test: Fan sense - Pass.

POST Level 1: PASS

<span id="page-37-0"></span>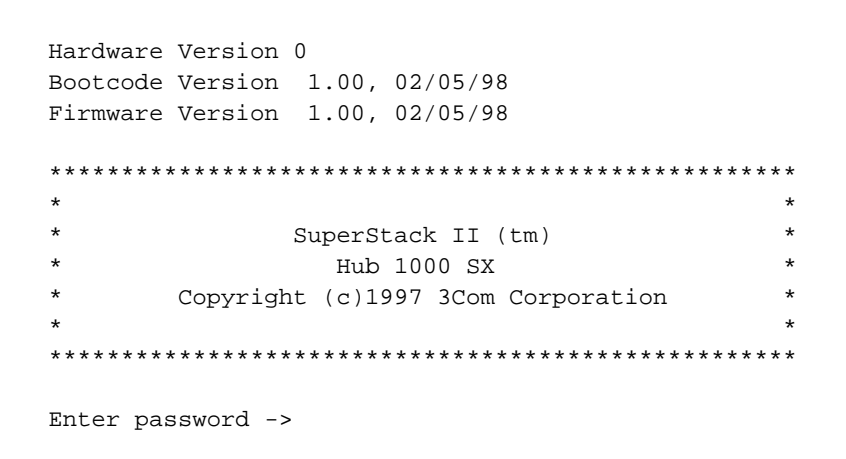

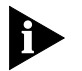

*Any POST FAIL message indicates a fatal hardware error. If you see a FAIL message, return the hub to the supplier.*

**Logging On** The default password that is set at the factory is *admin*. If this is the first time that anyone has logged on to the hub, enter the default password at the prompt:

### **admin**

Asterisks (\*) instead of plain text appear at the prompt while you are typing the password.

The Hub 1000 SX *Configuration* menu appears.

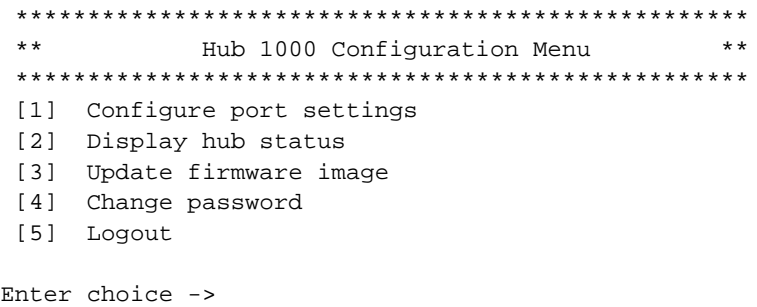

To select an option from the *Configuration* menu, enter the option number at the prompt.

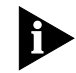

*After 4 minutes of inactivity, the CLI logs off automatically.*

<span id="page-38-0"></span>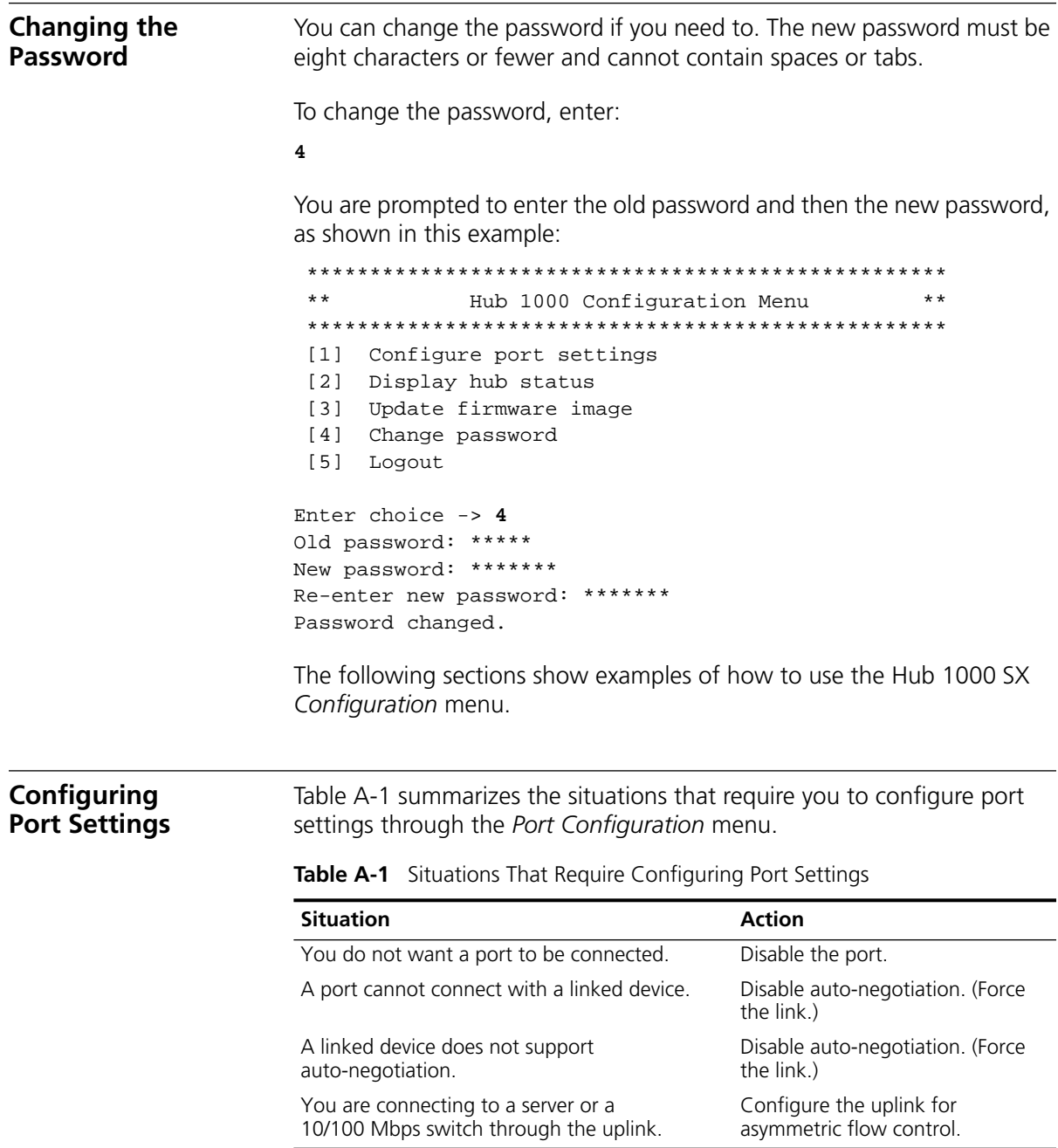

<span id="page-39-0"></span>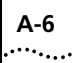

To display the *Port Configuration* menu:

**1** At the *Configuration* menu prompt, enter:

**1**

**2** At the next prompt, enter the numbers of the ports that you want to configure.

You can specify a single port number, multiple port numbers separated by commas or spaces (for example: 5, 6 7), or a range of port numbers separated with a hyphen (for example: 5-7).

The following example specifies ports 3, 5, 6, and 7:

\*\*\*\*\*\*\*\*\*\*\*\*\*\*\*\*\*\*\*\*\*\*\*\*\*\*\*\*\*\*\*\*\*\*\*\*\*\*\*\*\*\*\*\*\*\*\*\*\*\*\* \*\* Hub 1000 Configuration Menu \*\* \*\*\*\*\*\*\*\*\*\*\*\*\*\*\*\*\*\*\*\*\*\*\*\*\*\*\*\*\*\*\*\*\*\*\*\*\*\*\*\*\*\*\*\*\*\*\*\*\*\*\* [1] Configure port settings [2] Display hub status [3] Update firmware image [4] Change password [5] Logout Enter choice -> **1** Enter port number(s), from 1 to 9: **3 5-7**

The *Port Configuration* menu appears, and the specified ports are displayed. For example:

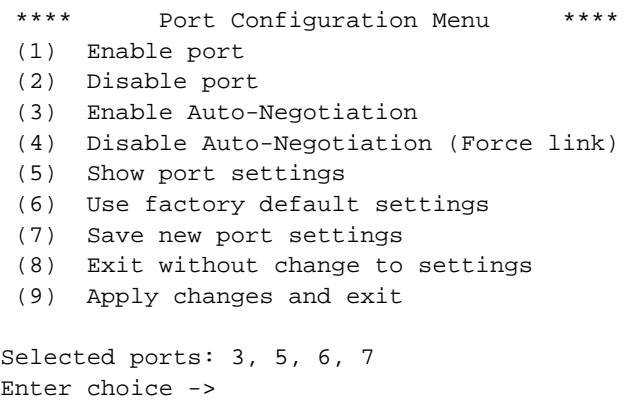

[Table A-2](#page-40-0) summarizes the *Port Configuration* menu options.

<span id="page-40-0"></span>

| <b>Option</b>                             | <b>Description</b>                                                                                           |
|-------------------------------------------|----------------------------------------------------------------------------------------------------|
| (1) Enable port                           | Enable the port for linking. The factory<br>default is all ports enabled.                                    |
| (2) Disable port                          | Disable the port for linking.                                                                                |
| (3) Enable auto-negotiation               | Enable auto-negotiation. The factory<br>default is auto-negotiation enabled on<br>all ports.                 |
| (4) Disable auto-negotiation (force link) | Disable auto-negotiation.                                                                                    |
| (5) Show port settings                    | List the current settings for all ports.                                                                     |
| (6) Use factory default settings          | Return selected ports to factory<br>default settings.                                                        |
| (7) Save new port settings                | Save the settings. Select this option if you<br>want settings to persist after a hub reset.                  |
| (8) Exit without change to settings       | Exit to the Hub 1000 SX Configuration<br>menu without applying or saving settings.                           |
| (9) Apply changes and exit                | Apply the settings and exit to the<br>Hub 1000 SX Configuration menu.                                        |
|                                           | If you want settings to persist after a hub<br>reset, you must select option 7 before<br>selecting option 9. |

**Table A-2** *Port Configuration* Menu

**Disabling Ports** The following example shows how to disable ports 3, 5, 6, and 7 and apply the changes.

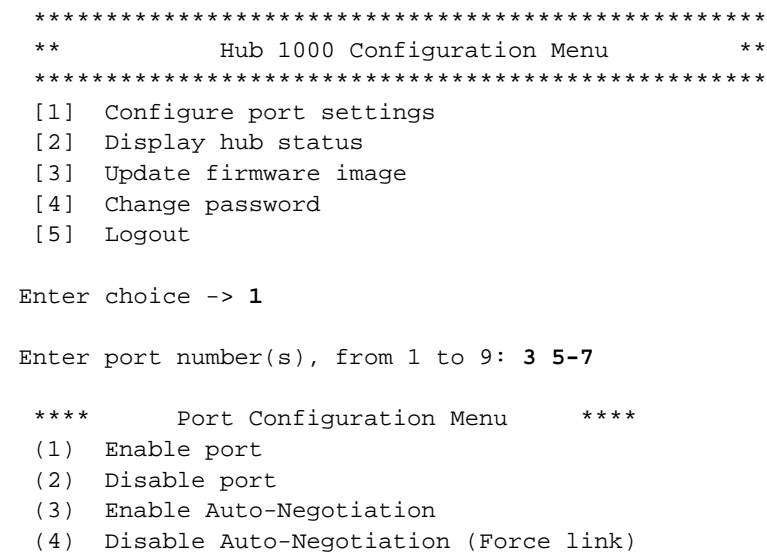

Download from Www.Somanuals.com. All Manuals Search And Download.

<span id="page-41-0"></span>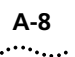

```
 (5) Show port settings
  (6) Use factory default settings
  (7) Save new port settings
  (8) Exit without change to settings
  (9) Apply changes and exit
Selected ports: 3, 5, 6, 7 
Enter choice -> 2
  **** Port Configuration Menu ****
  (1) Enable port
  (2) Disable port
  (3) Enable Auto-Negotiation
  (4) Disable Auto-Negotiation (Force link)
  (5) Show port settings
  (6) Use factory default settings
  (7) Save new port settings
  (8) Exit without change to settings
  (9) Apply changes and exit
Selected ports: 3, 5, 6, 7 
Enter choice -> 9
Changes applied
```
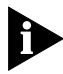

*Any time you select option 9 without selecting option 7, the settings will return to the previous values in the event of a hub reset. This allows you*  to experiment with port settings without specifying that they persist after *a hub reset. If you want settings to persist, select option 7 before selecting option 9.*

### **Disabling Auto-Negotiation**

Disabling the auto-negotiation capability enables *forced link* on a port. When forced link is enabled, linked devices must have matching flow control capabilities. For example, a port that is set for forced link and outgoing flow control can connect successfully only with a port that is set for forced link and incoming flow control.

When you disable auto-negotiation on a Hub 1000 SX port, you also need to set forced link on the connected device. On some devices, this setting is called *forced configuration* or *link negotiation*. For details on the correct configuration, see the configuration guidelines for the linked device.

The following example shows how to disable auto-negotiation on port 1, save the new port setting, and apply it.

```
 ***************************************************
  ** Hub 1000 Configuration Menu **
  ***************************************************
  [1] Configure port settings
  [2] Display hub status
 [3] Update firmware image
  [4] Change password
  [5] Logout
Enter choice -> 1
Enter port number(s), from 1 to 9: 1
  **** Port Configuration Menu ****
  (1) Enable port
  (2) Disable port
  (3) Enable Auto-Negotiation
  (4) Disable Auto-Negotiation (Force link)
  (5) Show port settings
  (6) Use factory default settings
  (7) Save new port settings
  (8) Exit without change to settings
  (9) Apply changes and exit
Selected ports: 1 
Enter choice -> 4
Enable Outgoing Flowcontrol (Y/N)? y
```
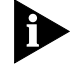

*Port 1 is a downlink. Because downlinks support outgoing flow control only, you can enable or disable outgoing flow control, but you cannot configure incoming flow control. You might choose to disable outgoing flow control if the port is linking to a device that does not support flow control.*

```
 **** Port Configuration Menu ****
 (1) Enable port
 (2) Disable port
 (3) Enable Auto-Negotiation
 (4) Disable Auto-Negotiation (Force link)
 (5) Show port settings
 (6) Use factory default settings
 (7) Save new port settings
 (8) Exit without change to settings
 (9) Apply changes and exit
Selected ports: 1 
Enter choice -> 7
Settings saved
```
<span id="page-43-0"></span>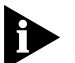

*Because option 7 has been selected, the settings will persist after a hub reset.*

- \*\*\*\* Port Configuration Menu \*\*\*\*
- (1) Enable port
- (2) Disable port
- (3) Enable Auto-Negotiation
- (4) Disable Auto-Negotiation (Force link)
- (5) Show port settings
- (6) Use factory default settings
- (7) Save new port settings
- (8) Exit without change to settings
- (9) Apply changes and exit

Selected ports: 1 Enter choice -> **9** Changes applied

### **Configuring the Uplink for Asymmetric Flow Control**

The uplink (port 9) defaults to symmetric (both outgoing and incoming) flow control. You must configure the uplink for asymmetric flow control to connect it to a server or 10/100 Mbps switch. The server or switch must have the appropriate NIC or uplink device, support flow control, and be configured to receive pause frames.

The following example shows how to configure the uplink for asymmetric flow control by disabling auto-negotiation, enabling outgoing flow control, and disabling incoming flow control. With this configuration, the uplink is set to forced link and can send pause frames but ignores pause frames that it receives. (For more details on flow control, see ["Flow](#page-13-0)  [Control](#page-13-0)" in [Chapter 1.](#page-12-0))

```
***************************************************
  ** Hub 1000 Configuration Menu **
  ***************************************************
  [1] Configure port settings
  [2] Display hub status
  [3] Update firmware image
  [4] Change password
  [5] Logout
Enter choice -> 1
Enter port number(s), from 1 to 9: 9
```

```
 **** Port Configuration Menu ****
  (1) Enable port
  (2) Disable port
  (3) Enable Auto-Negotiation
  (4) Disable Auto-Negotiation (Force link)
  (5) Show port settings
  (6) Use factory default settings
  (7) Save new port settings
  (8) Exit without change to settings
  (9) Apply changes and exit
Selected ports: 9 
Enter choice -> 4
Enable Outgoing Flowcontrol (Y/N)? y
Enable Incoming Flowcontrol (Y/N)? n
**** Port Configuration Menu ****
  (1) Enable port
  (2) Disable port
  (3) Enable Auto-Negotiation
  (4) Disable Auto-Negotiation (Force link)
  (5) Show port settings
  (6) Use factory default settings
  (7) Save new port settings
  (8) Exit without change to settings
  (9) Apply changes and exit
Selected ports: 9 
Enter choice -> 7
Settings saved
Because option 7 has been selected, the settings will persist after a hub reset.
  **** Port Configuration Menu ****
  (1) Enable port
```
- (2) Disable port
- (3) Enable Auto-Negotiation
- (4) Disable Auto-Negotiation (Force link)
- (5) Show port settings
- (6) Use factory default settings
- (7) Save new port settings
- (8) Exit without change to settings
- (9) Apply changes and exit

```
Selected ports: 9 
Enter choice -> 9
Changes applied
```
### <span id="page-45-0"></span>**Displaying Hub Status**

Hub status includes a matrix of information about the hub ports. In this matrix, *Y* indicates yes and *n* indicates no. (See Table A-3.)

**Table A-3** Hub Status Information

| <b>Category</b>                      | State  | <b>Description</b>                                                                                                    |
|--------------------------------------|--------|----------------------------------------------------------------------------------------------------|
| Port is enabled                      | Υ      | The port is enabled for linking.                                                                                                    |
|                                      | n      | The port is disabled for linking.                                                                                                    |
| Link state is up                     | Υ      | A link exists between the port and a device.                                                                                                    |
|                                      | n      | No link exists between the port and<br>a device.                                                                                                    |
| Auto-negotiate link<br>configuration | Υ      | The port is set for auto-negotiation.                                                                                                    |
|                                      | n      | The port is set for forced link.                                                                                                    |
| Advertise outgoing<br>flow control   | Υ      | The port signals outgoing flow<br>control capability.                                                                                                    |
|                                      | n      | The port does not signal outgoing flow<br>control capability.                                                                                                    |
| Advertise incoming<br>flow control   | Υ      | The port signals incoming flow<br>control capability.                                                                                                    |
|                                      | n      | The port does not signal incoming flow<br>control capability.                                                                                                    |
|                                      |        | The port does not support incoming<br>flow control                                                                                                    |
| Enable outgoing flow control         | Yorn   | If auto-negotiation is enabled, the result of<br>the negotiation between the port and the<br>linked device is shown. If auto-negotiation<br>is disabled, the flow control you specify<br>is shown. |
| Enable incoming flow control         | Y or n | If auto-negotiation is enabled, the result of<br>the negotiation between the port and the<br>linked device is shown. If auto-negotiation<br>is disabled, the flow control you specify<br>is shown. |
|                                      |        | The port does not support incoming<br>flow control.                                                                                                    |

<span id="page-46-0"></span>Hub status also includes POST and fan status, bandwidth utilization, hardware and firmware version, and MAC address.

The sample hub status display that follows is the result of the changes made in the previous section. To view the hub status, enter:

### **2**

When you have finished viewing the hub status, press Enter to continue the CLI session.

 \*\*\*\*\*\*\*\*\*\*\*\*\*\*\*\*\*\*\*\*\*\*\*\*\*\*\*\*\*\*\*\*\*\*\*\*\*\*\*\*\*\*\*\*\*\*\*\*\*\*\* \*\* Hub 1000 Configuration Menu \*\* \*\*\*\*\*\*\*\*\*\*\*\*\*\*\*\*\*\*\*\*\*\*\*\*\*\*\*\*\*\*\*\*\*\*\*\*\*\*\*\*\*\*\*\*\*\*\*\*\*\*\* [1] Configure port settings [2] Display hub status [3] Update firmware image [4] Change password [5] Logout Enter choice -> **2** Hub Status Port Number: 1 2 3 4 5 6 7 8 9 =========== = = = = = = = = = Port is Enabled: Y Y Y Y Y N Y N Y Y Y Link state is up: Y Y n Y n n n Y Y Auto-Negotiate link configuration: n Y Y Y Y Y Y Y n Advertise outgoing flow control: Y Y Y Y Y Y Y Y Y Y Advertise incoming flow control:  $- - - - - - - - - n$ Enable outgoing flow control: Y Y Y Y Y Y Y Y Y Y Enable incoming flow control:  $- - - - - - - - - n$ Port has passed POST: Y Y Y Y Y Y Y Y Y Y Y POST status: PASS Fan status: Good Bandwidth utilization: 0% Hardware Version: 0 Firmware version: 1.00, 02/05/98 MAC Address: 08004E2BA4D9 Press Enter to continue ...

<span id="page-47-0"></span>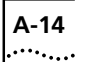

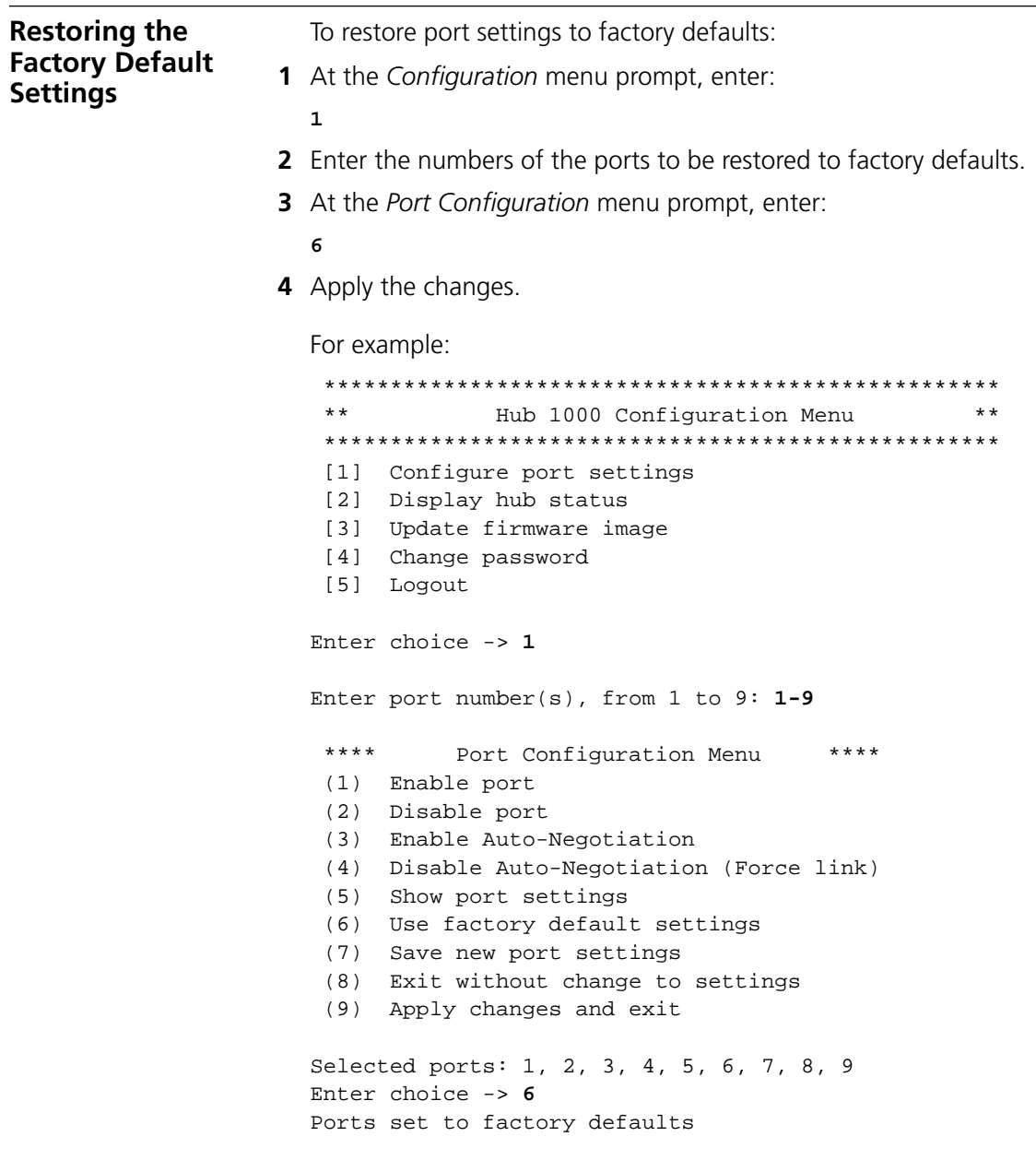

<span id="page-48-0"></span>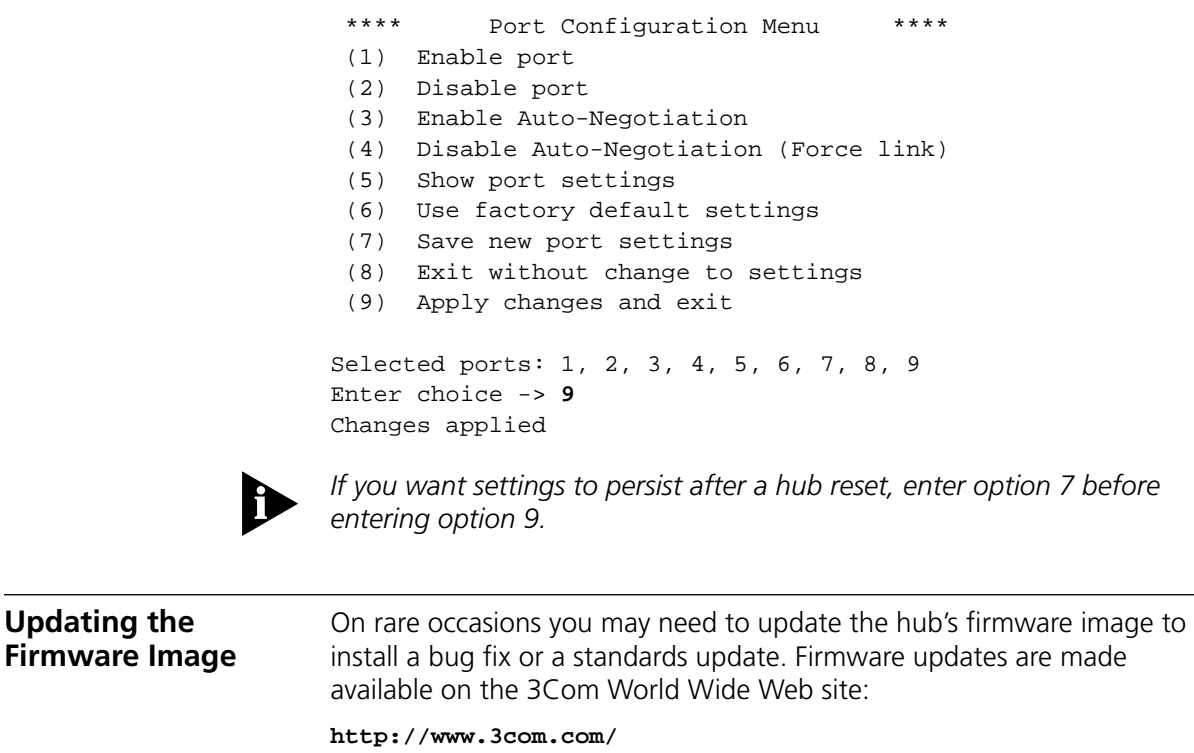

**Checking the Firmware Version**

To verify that the firmware version on the 3Com World Wide Web site is more recent than the version installed on the hub, display the hub status. At the Hub 1000 SX *Configuration* menu prompt, enter:

**2**

 \*\*\*\*\*\*\*\*\*\*\*\*\*\*\*\*\*\*\*\*\*\*\*\*\*\*\*\*\*\*\*\*\*\*\*\*\*\*\*\*\*\*\*\*\*\*\*\*\*\*\* \*\* Hub 1000 Configuration Menu \*\* \*\*\*\*\*\*\*\*\*\*\*\*\*\*\*\*\*\*\*\*\*\*\*\*\*\*\*\*\*\*\*\*\*\*\*\*\*\*\*\*\*\*\*\*\*\*\*\*\*\*\* [1] Configure port settings [2] Display hub status [3] Update firmware image [4] Change password [5] Logout Enter choice -> **2**

The firmware version is listed near the bottom of the Hub Status screen. For example:

Firmware version: 1.00, 02/05/98

<span id="page-49-0"></span> $\cdots$ 

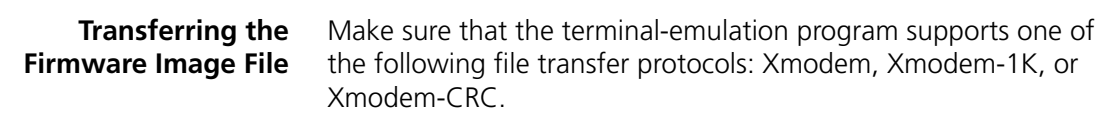

To transfer the firmware image file:

**1** Obtain the file that contains the firmware image from the 3Com World Wide Web site:

**http://www.3com.com/**

- **2** Copy the file to the PC.
- **3** Connect the console port to the PC. (See ["Connecting the Console Port](#page-35-0)" earlier in this appendix.)
- **4** Log on. (See ["Logging On](#page-37-0)" earlier in this appendix.)
- **5** At the Hub 1000 SX *Configuration* menu prompt, enter:
	- **3**

\*\*\*\*\*\*\*\*\*\*\*\*\*\*\*\*\*\*\*\*\*\*\*\*\*\*\*\*\*\*\*\*\*\*\*\*\*\*\*\*\*\*\*\*\*\*\*\*\*\*\* \*\* Hub 1000 Configuration Menu \*\* \*\*\*\*\*\*\*\*\*\*\*\*\*\*\*\*\*\*\*\*\*\*\*\*\*\*\*\*\*\*\*\*\*\*\*\*\*\*\*\*\*\*\*\*\*\*\*\*\*\*\* [1] Configure port settings

- [2] Display hub status
- [3] Update firmware image
- [4] Change password
- [5] Logout

Enter choice -> **3**

The hub enters file transfer mode and prompts you to begin the file transfer.

Please initiate XMODEM transfer now. Press <ESC> to abort.  $\mathcal{C}$ 

The C character indicates that the hub is waiting for the terminal-emulation program to send a file.

If you want to stop the file transfer at this point, press Esc.

**6** From the terminal-emulation program, select the appropriate command to send a file using the Xmodem, Xmodem-1K, or Xmodem-CRC protocol.

This command varies, depending on the terminal-emulation program. Some programs call this operation *uploading* a file.

<span id="page-50-0"></span>**7** When prompted, enter the filename of the firmware image file.

The terminal-emulation program begins to transfer the firmware image file. If you want to stop the file transfer, use the appropriate command in the terminal-emulation program.

After the transfer is finished, the CLI displays the following message:

File transfer successful. Firmware update successful.

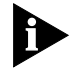

*If the runtime software is corrupted (for example, if power is interrupted during a firmware update), the CLI displays the following message:*

Runtime image not valid.

*The CLI prompts you to restart the file transfer, without requiring you to log in again. To restart the file transfer, repeat steps [6](#page-49-0) and 7.*

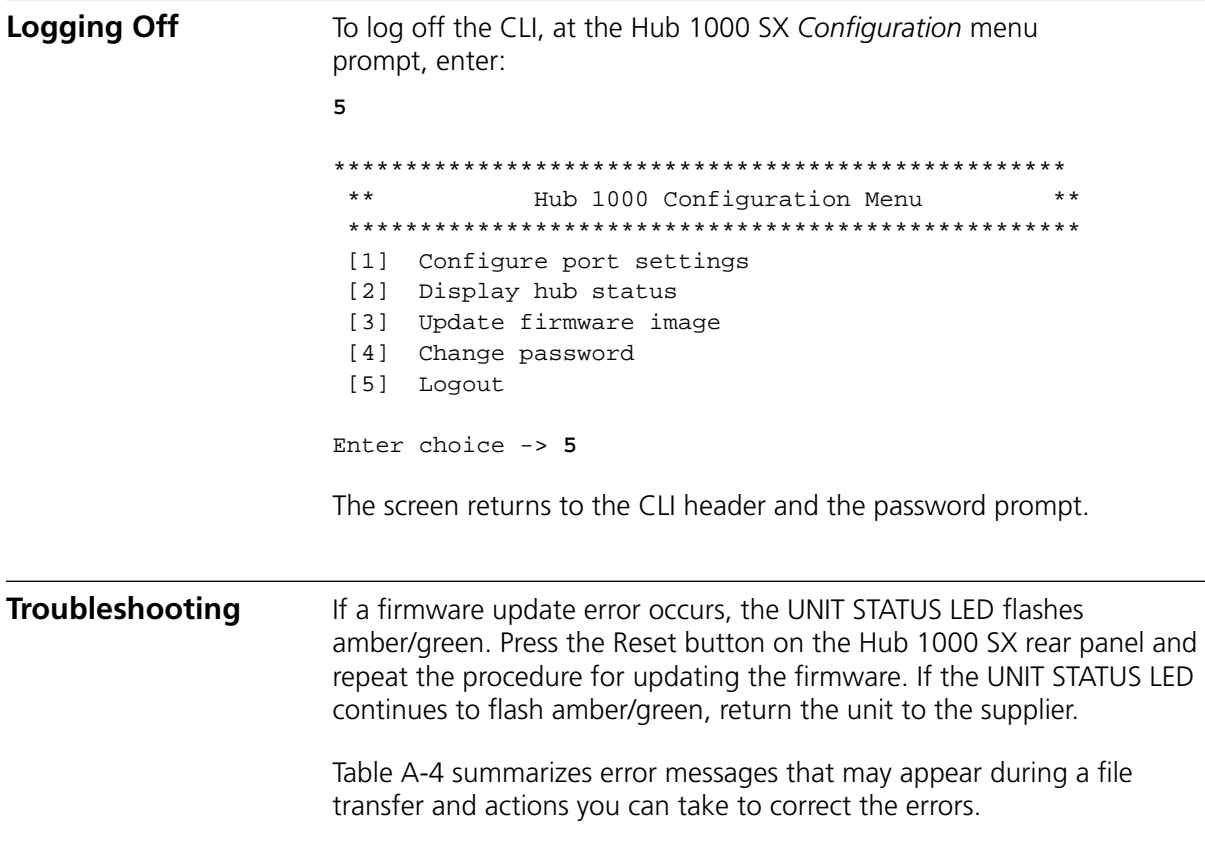

Table A-5 lists fatal error messages. These messages indicate that the memory unit has failed. If you see a fatal error message, return the unit to the supplier.

<span id="page-51-0"></span>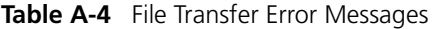

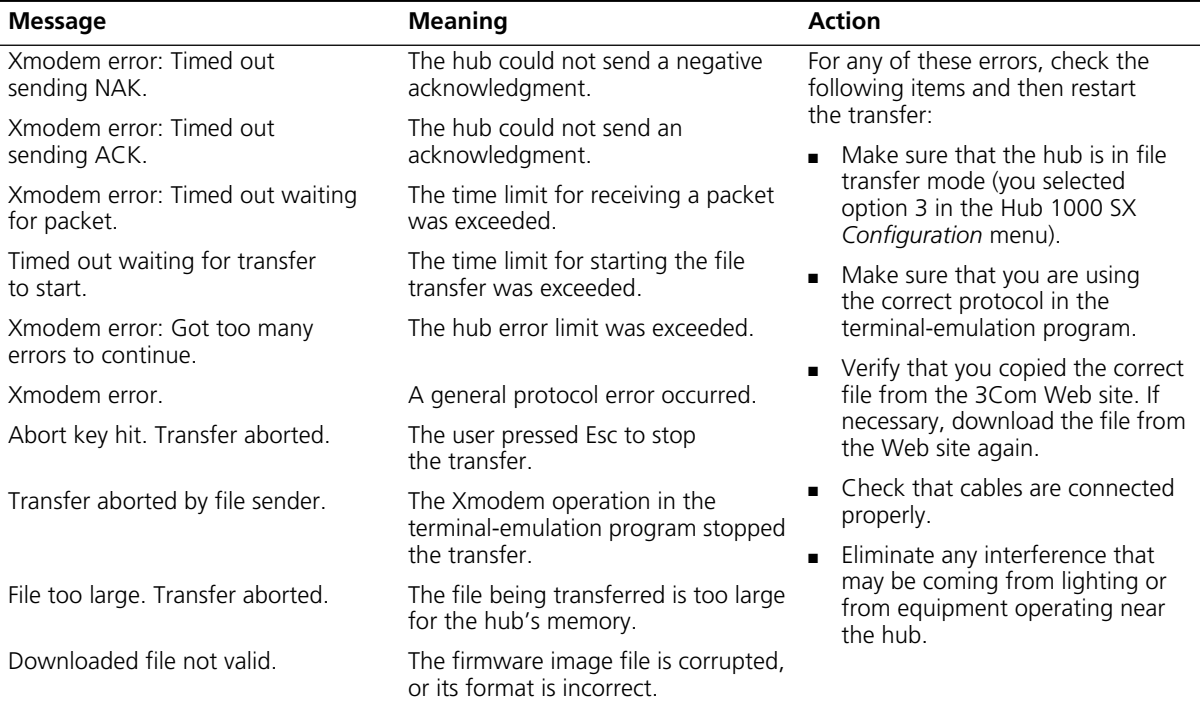

### **Table A-5** Fatal Error Messages

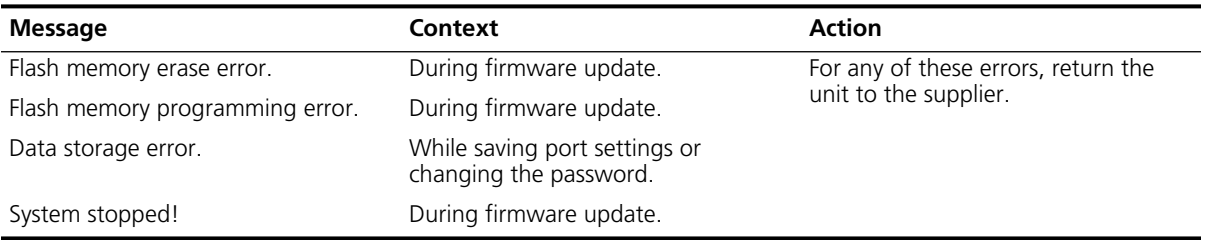

<span id="page-52-0"></span>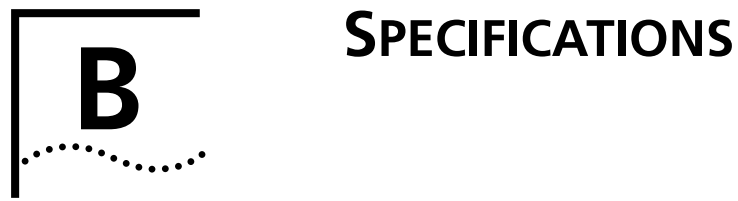

This appendix lists the specifications for the SuperStack II Hub 1000 SX.

### **Physical Dimensions**

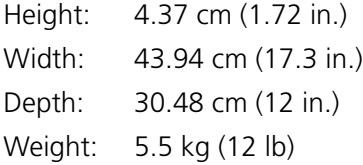

### **Environmental Operating Ranges**

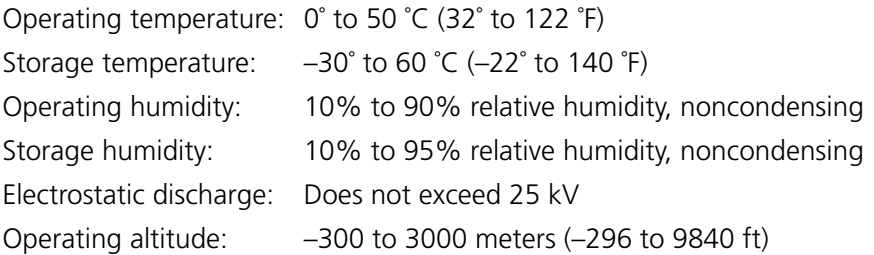

### **Power Requirements**

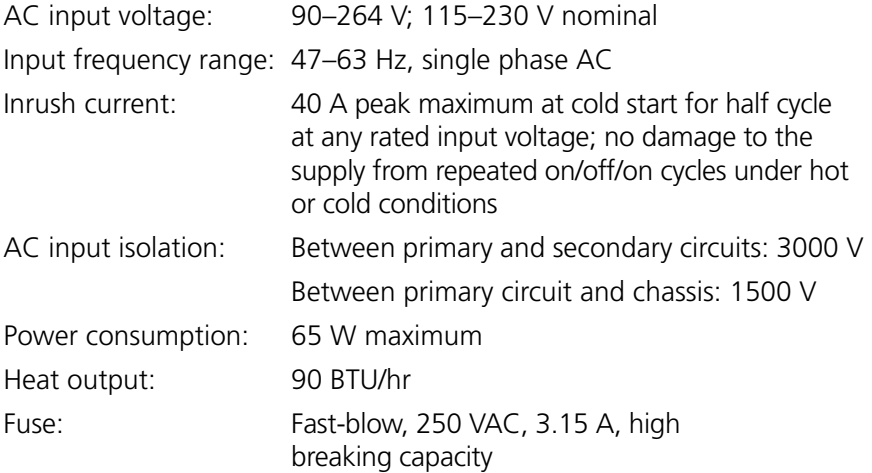

Download from Www.Somanuals.com. All Manuals Search And Download.

<span id="page-54-0"></span>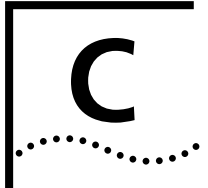

# **C TECHNICAL SUPPORT**

3Com provides easy access to technical support information through a variety of services. This appendix describes these services.

Information contained in this appendix is correct at time of publication. For the very latest, we recommend that you access 3Com Corporation's World Wide Web site.

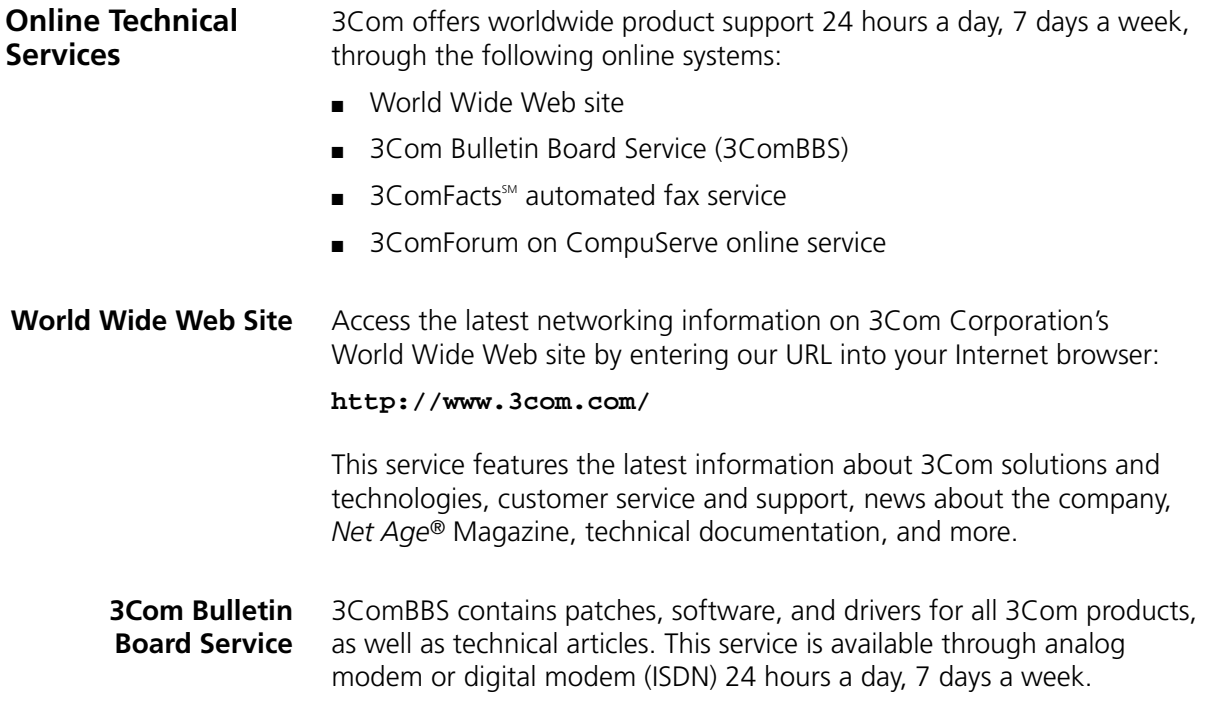

<span id="page-55-0"></span>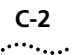

### **Access by Analog Modem**

To reach the service by modem, set your modem to 8 data bits, no parity, and 1 stop bit. Call the telephone number nearest you:

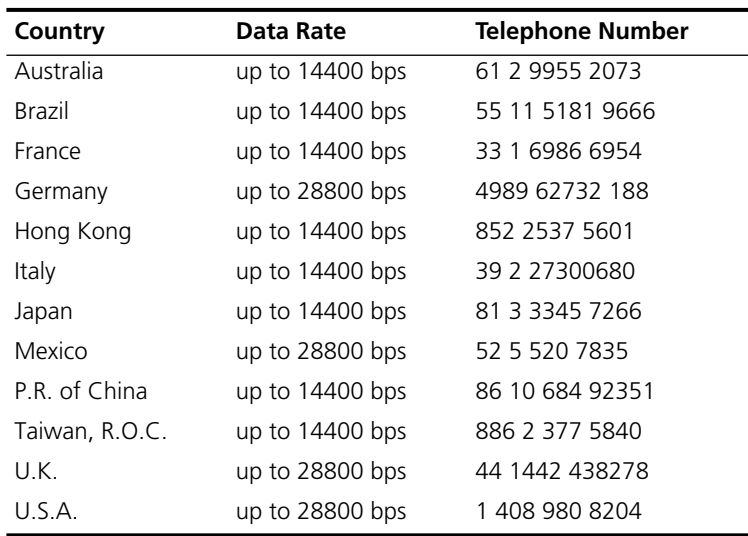

### **Access by Digital Modem**

ISDN users can dial in to 3ComBBS using a digital modem for fast access up to 56 Kbps. To access 3ComBBS using ISDN, use the following number:

### **1 408 654 2703**

**3ComFacts Automated Fax Service** 3Com Corporation's interactive fax service, 3ComFacts, provides data sheets, technical articles, diagrams, and troubleshooting instructions on 3Com products 24 hours a day, 7 days a week.

> Call 3ComFacts using your Touch-Tone telephone using one of these international access numbers:

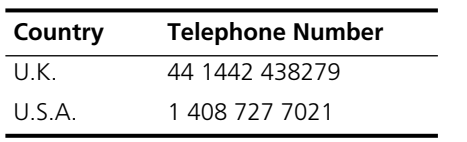

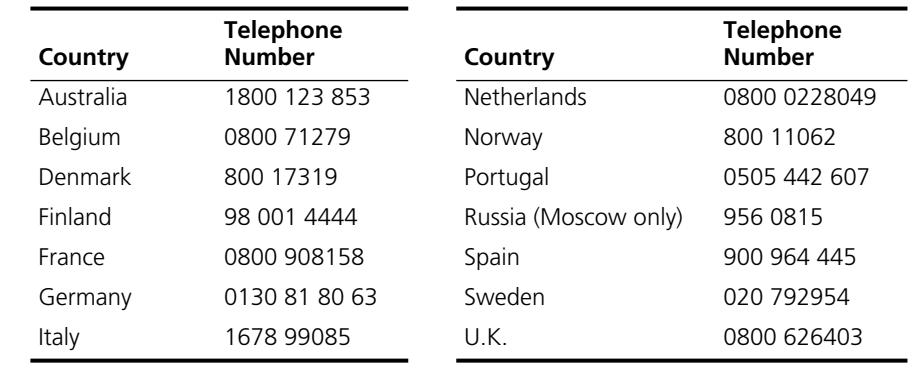

<span id="page-56-0"></span>Local access numbers are available within the following countries:

#### **3ComForum on CompuServe Online Service** 3ComForum contains patches, software, drivers, and technical articles about all 3Com products, as well as a messaging section for peer support. To use 3ComForum, you need a CompuServe account. To use 3ComForum:

- **1** Log on to your CompuServe account.
- **2** Type **go threecom**
- **3** Press [Return] to see the 3ComForum main menu.

#### **Support from Your Network Supplier** If additional assistance is required, contact your network supplier. Many suppliers are authorized 3Com service partners who are qualified to provide a variety of services, including network planning, installation, hardware maintenance, application training, and support services.

When you contact your network supplier for assistance, have the following information ready:

- A list of system hardware and software, including revision levels
- Diagnostic error messages
- Details about recent configuration changes, if applicable

If you are unable to contact your network supplier, see the following section on how to contact 3Com.

<span id="page-57-0"></span>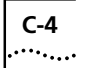

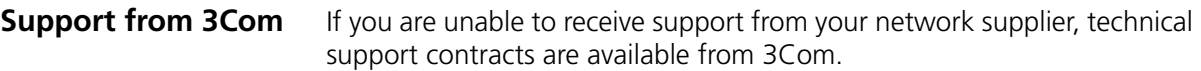

Contact your local 3Com sales office to find your authorized service provider using one of these numbers:

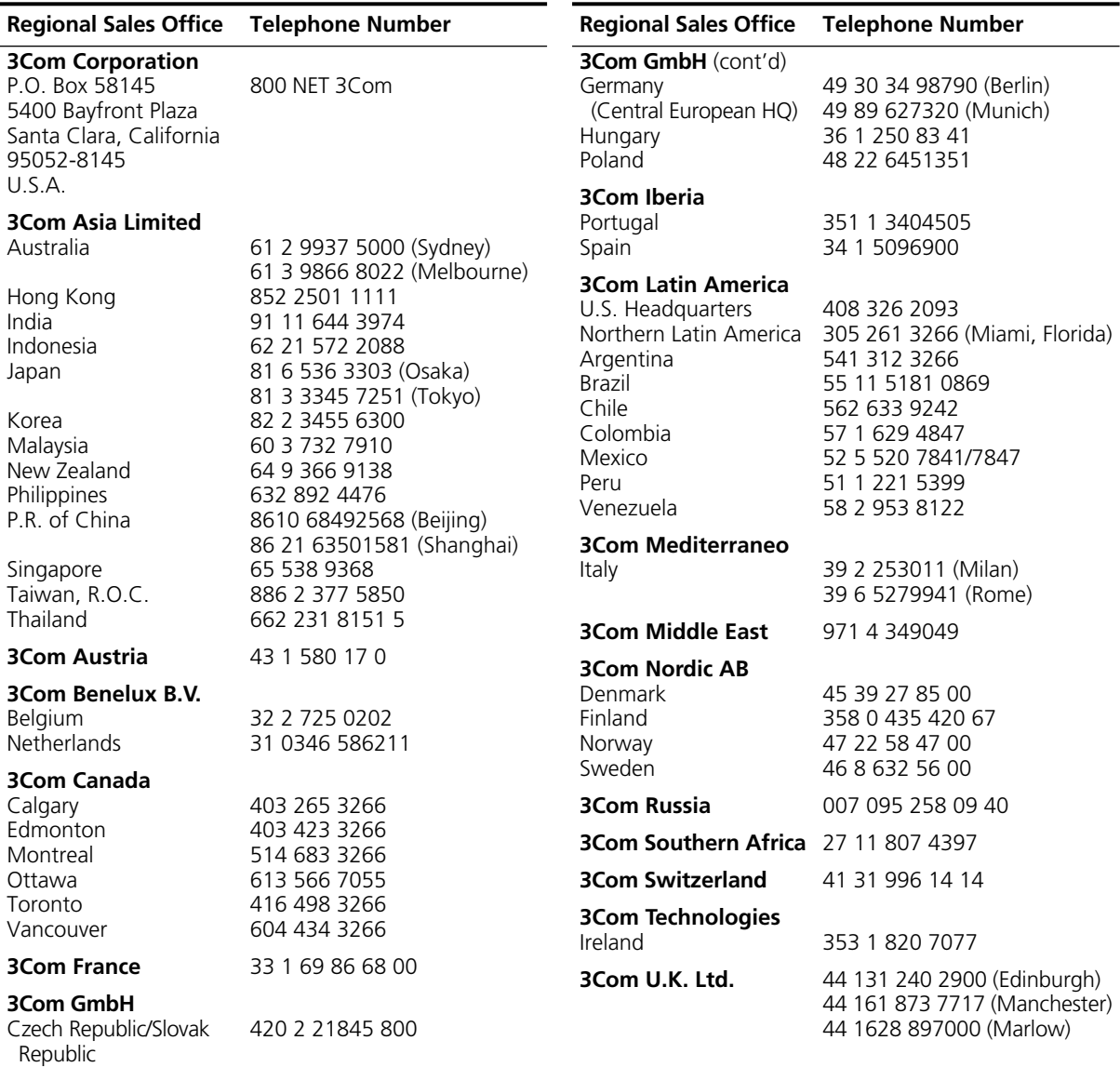

# <span id="page-58-0"></span>**Returning Products for Repair**

Before you send a product directly to 3Com for repair, you must first obtain a Return Materials Authorization (RMA) number. Products sent to 3Com without RMA numbers will be returned to the sender unopened, at the sender's expense.

To obtain an RMA number, call or fax:

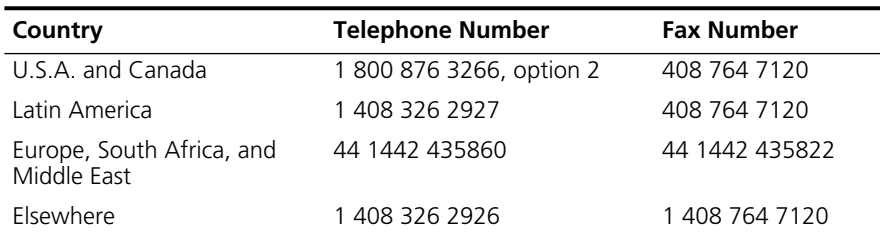

Download from Www.Somanuals.com. All Manuals Search And Download.

# <span id="page-60-0"></span>**GLOSSARY**

- **10BASE-T** The IEEE 802.3 physical layer specification for a 10 Mbps Ethernet network over two pairs of Category 3, 4, or 5 UTP wire.
- **100BASE-T** The group of IEEE 802.3 physical layer specifications for a 100 Mbps Ethernet network over various wiring specifications.
- **1000BASE-X** The group of IEEE 802.3 physical layer specifications for a 1000 Mbps Ethernet network over various wiring specifications.
- **1000BASE-CX** The IEEE 802.3 physical layer specification for a 1000 Mbps Ethernet network over short-haul shielded balanced copper cable (known as twinaxial STP).
- **1000BASE-LX** The IEEE 802.3 physical layer specification for a 1000 Mbps Ethernet network over long laser wavelength (1300 nm) multimode fiber (MMF) or single-mode fiber (SMF) cable.
- **1000BASE-SX** The IEEE 802.3 physical layer specification for a 1000 Mbps Ethernet network over short laser wavelength (850 nm) MMF or SMF cable.
- **Advanced RPS** 3Com SuperStack II Advanced Redundant Power System.

**asymmetric flow control** A relationship between linked network devices in which only one of the devices can receive pause frames. *See also* flow control, pause frame, symmetric flow control.

- **auto-negotiation** A method by which linked devices advertise their signaling capabilities (such as protocol, speed, media type, and flow control capabilities) and automatically select their best common mode of communication.
	- **backbone** The main transmission medium used to interconnect the workgroup areas of a network. Fiber-optic cable is often used for the backbone connection.

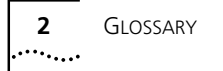

**bidirectional flow control** *See* symmetric flow control.

- **CSMA/CD** Carrier Sense Multiple Access/Collision Detection. Channel access method used by Ethernet and IEEE 802.3 in which devices transmit only after finding the data channel clear for some period. When two devices transmit simultaneously, a collision occurs and the colliding devices delay their retransmissions for a random length of time.
- **Ethernet** A local area network standard defining a physical medium and its method of placing data, or packet signaling, on a cable. Access to the cable is based on CSMA/CD (Carrier Sense Multiple Access/Collision Detection).
- **Fast Ethernet** A 100 Mbps technology based on the Ethernet CSMA/CD network access method.
- fiber-optic cable Cable consisting of a glass center, cladding, a buffer layer, strength members, and a cable sheath. The glass center supports the transmission of light signals.
	- **flow control** A method for ensuring that a transmitting entity does not overwhelm a receiving entity with data. *See also* asymmetric flow control, incoming flow control, outgoing flow control, pause frame, symmetric flow control.
		- **forced link** A method by which devices link with fixed and matching signaling capabilities. *See also* auto-negotiation.
		- **full-duplex** The ability of a device or line to transmit data simultaneously in both directions. *See also* half-duplex.
- **Gigabit Ethernet** A 1000 Mbps network technology that retains support for 10/100 Mbps Ethernet CSMA/CD networks.
	- **half-duplex** Data transmission that can occur in two directions over a single line, but in only one direction at a time. *See also* full-duplex.
		- **hub** A device used to provide connectivity between network devices. Hubs perform the basic repeater functions of restoring signal amplitude and timing, detecting collisions, and broadcasting signals to network devices. *See also* repeater.

**IEEE** Institute of Electrical and Electronics Engineers. Committees that develop and propose computer standards, such as the 802 protocols, which define the physical and data link protocols of communication networks. Members represent an international cross section of users, vendors, and engineering professionals.

#### **incoming flow control** The ability of a device to receive pause frames. *See* symmetric flow control.

- **LAN** Local area network. An assembly of computing resources such as PCs, printers, minicomputers, and mainframe computers linked by a common transmission medium, such as UTP.
- **LED** Light-emitting diode. A diode that converts voltage to light and that is commonly used in digital displays.
- **MAC** Media Access Control. The data link sublayer that is responsible for transferring data to and from the physical layer.
- **Mbps** Megabits per second.
- **outgoing flow control** The ability of a device to send pause frames. *See* Asymmetric flow control.
	- **partition** A repeater function that isolates a particular port from the network because of an excessive number of collisions. Once the problem causing the collisions is corrected, the port is reactivated.
- **pause frame** A set of bits that tells a transmitting device to stop the transmission of data frames for a specified period or to resume the transmission of data frames.
- **power workgroup** A small number of servers or a small number of sophisticated users on high-end workstations. A power workgroup requires very high performance to run applications that move and process massive amounts of data in real time (for example, medical imaging, video editing, film postproduction, CAD/CAM, or digital prepress).
	- **repeater** A device that extends the length, topology, or interconnectivity of the physical medium beyond that imposed by a single segment, up to the maximum allowable end-to-end trunk transmission line length. Repeaters perform the basic actions of restoring signal amplitude, waveform, and timing applied to normal data and collision signals. *See also* hub.

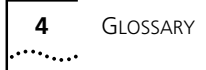

- **SC** A fiber-optic cable connector. When it is pushed into place, the connector is seated automatically.
- **STP** Shielded twisted-pair. Shielded four-conductor electrical cable that offers high-speed transmission for long distances.
- **SuperStack** 3Com system of stackable hubs, servers, switches, routers, SDLC converters, and power supplies. SuperStack systems can support a range of LAN environments, including Ethernet, token ring, FDDI, SNA, and ATM.
- **symmetric flow control** A relationship between linked network devices in which both devices can send and receive pause frames. Also called *bidirectional flow control*. *See also* asymmetric flow control, flow control, pause frame.
- **twisted-pair** Wiring similar to that found in the telephone system, consisting of two insulated wires loosely twisted around each other to help cancel out induced noise in balanced circuits.
	- **UTP** Unshielded twisted-pair. A cable consisting of two or more pairs of twisted copper wires that are not shielded.

# <span id="page-64-0"></span>**INDEX**

### **Symbols**

% BW usage meter [2-6](#page-21-0)

#### **Numbers**

1000BASE-CX [1-2](#page-13-0) 1000BASE-LX [1-2](#page-13-0) 1000BASE-S[X 1-2](#page-13-0) 1000BASE-X cables and connector[s 3-1](#page-28-0) 3C16925 Gigabit Ethernet SX uplink modul[e 3-3](#page-30-0) 3C985-SX Gigabit EtherLink Server NIC [3-2](#page-29-0) 3Com Bulletin Board Service (3ComBBS) [C-1](#page-54-0) 3Com sales offices [C-4](#page-57-0) 3Com UR[L C-1](#page-54-0) 3ComFact[s C-2](#page-55-0) 3ComForu[m C-3](#page-56-0)

#### **A** AC

power [2-9](#page-24-0) power cor[d 2-1,](#page-16-0) [2-3](#page-18-0) ACTIVITY LED 2-6 Advanced Re[dundant Power System \(RPS\)](#page-21-0) [2-3,](#page-18-0) [2-8](#page-23-0) cabling option[s 2-9](#page-24-0) calculating power for [2-11](#page-26-0) configuration options [2-10](#page-25-0) Power Module[s 2-9](#page-24-0) aggregating devices servers [3-2](#page-29-0) switche[s 3-3](#page-30-0) asymmetric flow control [3-6](#page-33-0) definition [1-3](#page-14-0) auto-negotiation defined [1-3](#page-14-0) disabling [A-8](#page-41-0)

### **B**

backbon[e 1-2,](#page-13-0) [3-2,](#page-29-0) [3-5](#page-32-0) bandwidth aggregatio[n 3-3](#page-30-0) bidirectional flow control [1-3](#page-14-0) bulletin board servic[e C-1](#page-54-0)

### **C**

cable[s 2-5,](#page-20-0) [2-7,](#page-22-0) [2-9,](#page-24-0) [3-1](#page-28-0) calculating power consumption for Advanced RP[S 2-11](#page-26-0) carrier integrity monito[r 1-4](#page-15-0) command line interface (CLI) [A-1](#page-34-0) CompuServ[e C-3](#page-56-0) configuration [1-1,](#page-12-0) [A-1](#page-34-0) auto-negotiatio[n 1-3](#page-14-0) forced lin[k A-8](#page-41-0) configuring port settings [A-5](#page-38-0) connections console port [A-2](#page-35-0) downlink [2-5](#page-20-0) guidelines [3-1](#page-28-0) power workgroup [3-2](#page-29-0) uplink [3-5](#page-32-0) console interface (CLI) [A-1](#page-34-0) console port [2-3,](#page-18-0) [A-1](#page-34-0) connecting [A-2](#page-35-0) requirements [A-2](#page-35-0) conventions notice icons, About This Guide [1](#page-10-0) text, About This Guide [2](#page-11-0) conventions, notice icons, About This Guid[e 1](#page-10-0) CSMA/CD [1-1](#page-12-0)

### **D**

DC power 2-9 default po[rt configuration settings, restoring](#page-24-0) [A-14](#page-47-0) desktop placement of hu[b 2-5](#page-20-0) disabling a por[t A-7](#page-40-0) displaying hub statu[s A-13](#page-46-0) downlinks [1-2,](#page-13-0) [2-2](#page-17-0) aggregating servers [3-2](#page-29-0) aggregating switches [3-3](#page-30-0) cablin[g 2-5](#page-20-0) connections [2-5](#page-20-0) flow control [1-3](#page-14-0)

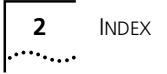

### **E**

environmental operating range[s B-1](#page-52-0)

### **F**

factory defaults, restoring port configuratio[n A-14](#page-47-0) fax service (3ComFacts[\) C-2](#page-55-0) firmware image, updatin[g A-15](#page-48-0) flow control [1-2,](#page-13-0) [A-10](#page-43-0) flow control, auto-negotiatio[n 1-3](#page-14-0) forced lin[k 1-3,](#page-14-0) [A-8](#page-41-0) frames agin[g 1-4](#page-15-0) paus[e 1-2](#page-13-0) front pane[l 2-2](#page-17-0) full redundancy for Advanced RPS [2-10](#page-25-0) full resilience [2-10](#page-25-0) full-duplex operation [1-2](#page-13-0) fuse [B-1](#page-52-0)

### **G**

GBIC (gigabit interface connector) module[s 1-2,](#page-13-0) [2-7](#page-22-0) cabling [2-7](#page-22-0) connection[s 3-2](#page-29-0) connector type[s 2-7](#page-22-0) installatio[n 2-8](#page-23-0) GBIC port [2-3](#page-18-0) Gigabit Ethernet maximum cable length[s 3-1](#page-28-0) technology, definitio[n 1-1](#page-12-0) uplink module [3-3](#page-30-0)

### **H**

hub connection[s 3-1](#page-28-0) desktop placement [2-5](#page-20-0) features and function[s 1-4](#page-15-0) front panel [2-2](#page-17-0) indicators and LEDs [2-6](#page-21-0) installatio[n 2-3](#page-18-0) rack mountin[g 2-3](#page-18-0) rear panel [2-3](#page-18-0) statu[s A-12,](#page-45-0) [A-13](#page-46-0) hub operation LEDs [2-6](#page-21-0)

### **I**

IEEE specifications 802.3x [1-2](#page-13-0) 802.3z [1-4](#page-15-0) incoming flow contro[l 1-2](#page-13-0) indicators at power o[n 2-5](#page-20-0) descriptions [2-6](#page-21-0) installation GBIC modul[e 2-8](#page-23-0) hub desktop placemen[t 2-5](#page-20-0) hub rack mountin[g 2-3](#page-18-0)

### **J**

jabber contro[l 1-4](#page-15-0)

### **L**

LED descriptions [2-6](#page-21-0) indicators [1-4](#page-15-0) LINK LE[D 2-6](#page-21-0)

### **M**

managed redundancy for Advanced RPS [2-10](#page-25-0) maximum cable length [2-7](#page-22-0) downlink connections [2-5](#page-20-0) Gigabit Ethernet [3-1](#page-28-0) maximum wattage, for UPS [2-11](#page-26-0) media access contro[l 1-4](#page-15-0)

### **N**

network supplier support [C-3](#page-56-0)

### **O**

online technical services [C-1](#page-54-0) operating voltage requirement[s B-1](#page-52-0) optional power systems [2-8](#page-23-0) outgoing flow control [1-2](#page-13-0) OVERTEMP LED [2-6](#page-21-0)

### **P**

pause frames [1-2](#page-13-0) PAUSE LE[D 2-6](#page-21-0) physical dimension[s B-1](#page-52-0) port access, round-robin [1-2,](#page-13-0) [1-4](#page-15-0) disabling [A-7](#page-40-0) GBIC [2-3](#page-18-0) reconfiguratio[n A-5](#page-38-0) asymmetric flow contro[l A-10](#page-43-0) restoring factory defaults [A-14](#page-47-0) *Port Configuration* menu [A-6](#page-39-0) PORT STATUS LEDs [2-6](#page-21-0)

POST description [1-4](#page-15-0) diagnostic[s 2-6](#page-21-0) messages [A-3](#page-36-0) power requirements [B-1](#page-52-0) systems, optiona[l 2-8](#page-23-0) power consumption calculation for Advanced RP[S 2-11](#page-26-0) Power Modules [2-9,](#page-24-0) [2-10](#page-25-0) power o[n 2-5](#page-20-0) power workgrou[p 3-2](#page-29-0) power-on self-test (POST) description [1-4](#page-15-0) diagnostic[s 2-6](#page-21-0) messages [A-3](#page-36-0) PWR (power) LE[D 2-6](#page-21-0)

### **R**

rack mounting instructions fo[r 2-3](#page-18-0) ki[t 2-1](#page-16-0) rear panel [2-3](#page-18-0) reconfiguring ports [A-5](#page-38-0) redundancy, for Advanced RPS full [2-10](#page-25-0) manage[d 2-10](#page-25-0) redundant power system configuration [2-10](#page-25-0) requirements console port [A-2](#page-35-0) powe[r B-1](#page-52-0) resilience, ful[l 2-10](#page-25-0) returning products for repair [C-5](#page-58-0) round-robin port access [1-2,](#page-13-0) [1-4](#page-15-0) RPS FAIL LE[D 2-6](#page-21-0) RPS ON LED [2-6](#page-21-0)

### **S**

safety precautions [2-1](#page-16-0) server farm[s 3-2](#page-29-0) servers, aggregating [3-2](#page-29-0) signal retiming [1-4](#page-15-0) site preparation [2-3](#page-18-0) specification[s B-1](#page-52-0) environmental operating ranges [B-1](#page-52-0) physical dimension[s B-1](#page-52-0) power requirements [B-1](#page-52-0) standard usage for Advanced RPS [2-10](#page-25-0) status, hub [A-13](#page-46-0)

SuperStack II Advanced Redundant Power System (RPS) [1-1,](#page-12-0) [2-8](#page-23-0) Advanced RPS Power Module [2-9](#page-24-0) [Hub 1000 SX.](#page-12-0) *See* hub Switch 1000 [3-3](#page-30-0) Switch 3000 [3-3](#page-30-0) Switch 3900 [3-3](#page-30-0) Switch 9300 [3-2,](#page-29-0) [3-3, 3](#page-30-0)-5 Uninterruptible Power S[ystem \(UPS\)](#page-32-0) [1-1,](#page-12-0) [2-8,](#page-23-0) [2-10](#page-25-0) switches, aggregatin[g 3-3](#page-30-0) symmetric flow control [1-3](#page-14-0)

### **T**

technical support 3Com UR[L C-1](#page-54-0) bulletin board service [C-1](#page-54-0) CompuServe servic[e C-3](#page-56-0) fax service [C-2](#page-55-0) network suppliers [C-3](#page-56-0) product repair [C-5](#page-58-0) troubleshooting [3-6](#page-33-0) trunkin[g 3-3](#page-30-0)

### **U**

Uninterruptible Power System (UPS[\) 2-8,](#page-23-0) [2-10](#page-25-0) maximum wattage [2-11](#page-26-0) UNIT STATUS LED [2-6](#page-21-0) updating firmware [A-15](#page-48-0) uplink [1-2,](#page-13-0) [2-3](#page-18-0) backbone connection [3-2,](#page-29-0) [3-3](#page-30-0) connection[s 2-7,](#page-22-0) [3-5](#page-32-0) flow contro[l 1-3,](#page-14-0) 3-6 reconfiguring for a[symmetric flow contro](#page-33-0)[l A-10](#page-43-0) use[s 1-2](#page-13-0) URL [C-1](#page-54-0)

### **W**

World Wide Web (WWW[\) C-1](#page-54-0)

### **X**

Xmodem protocol [A-2,](#page-35-0) [A-16](#page-49-0)

### **Y**

Y cable [2-10](#page-25-0)

Download from Www.Somanuals.com. All Manuals Search And Download.

### <span id="page-68-0"></span>**3Com Corporation LIMITED WARRANTY**

#### +5 Limited Warranty

The duration of the warranty for the SuperStack II Hub 1000 SX is five (5) years, with the exception of the product's fans and power supplies, which are warranted for the first year only. Advance hardware replacement will be provided for one (1) year from your date of purchase, in accordance with 3Com's standard terms and conditions. An extension of the advance replacement coverage is available through the purchase of a service agreement. To qualify for the five year warranty and one year of advance hardware replacement, you must submit your warranty registration card to 3Com. If you do not submit your warranty registration card, the products will be covered by 3Com's standard one year warranty.

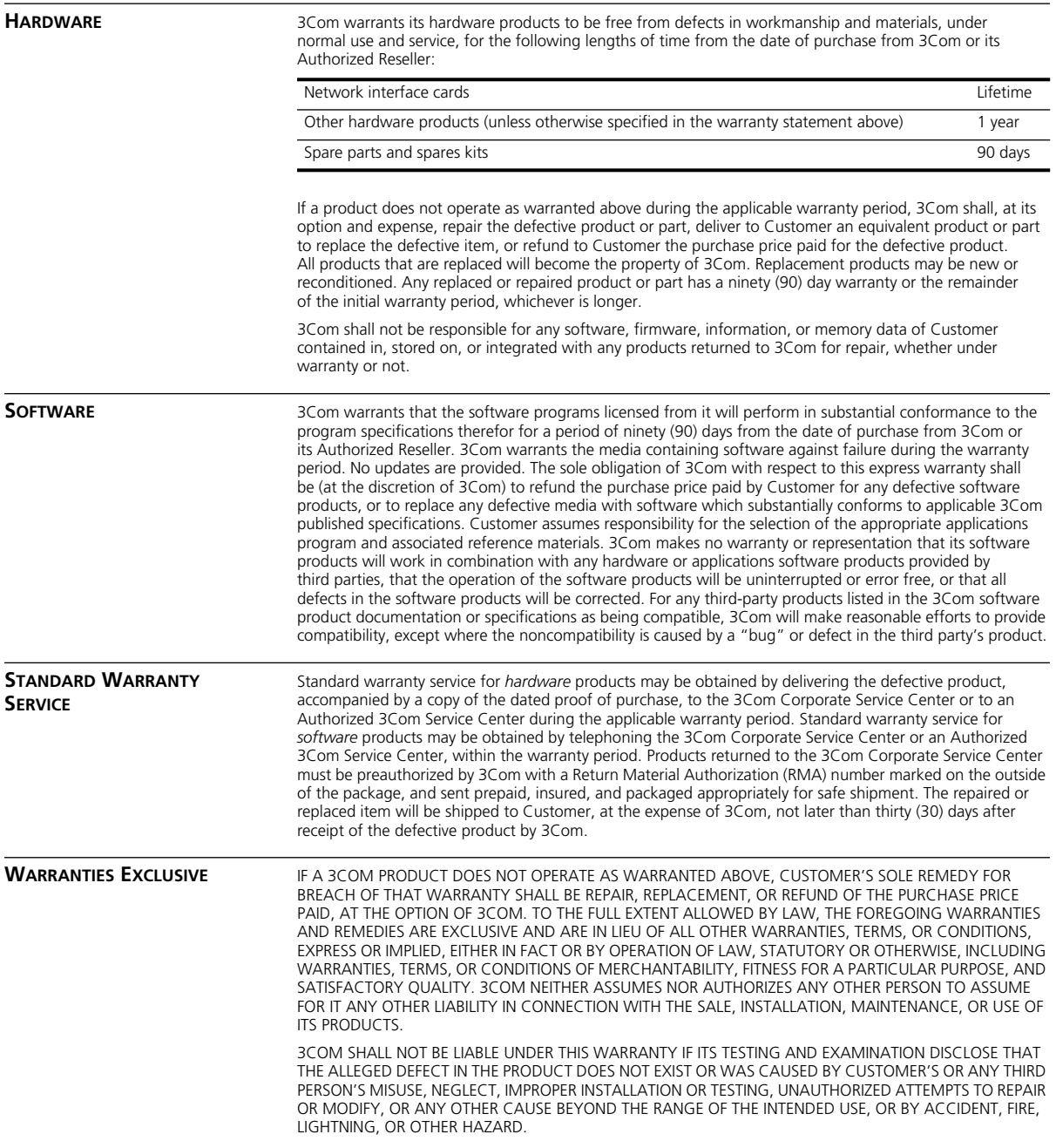

<span id="page-69-0"></span>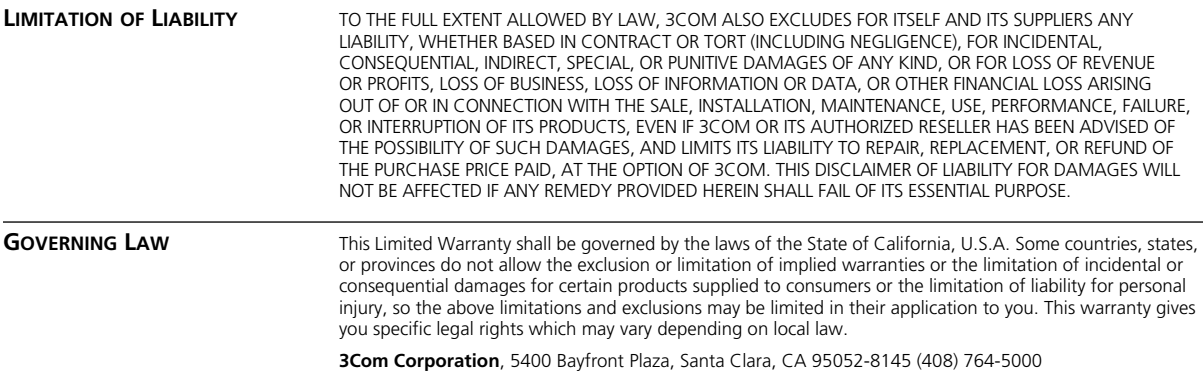

### **FCC CLASS A VERIFICATION STATEMENT**

**WARNING:** This equipment has been tested and found to comply with the limits for a Class A digital device, pursuant to Part 15 of the FCC Rules, and the Canadian Department of Communications Equipment Standards entitled, "Digital Apparatus," ICES-003. These limits are designed to provide reasonable protection against harmful interference in a commercial installation. This equipment generates, uses and can radiate radio frequency energy and, if not installed and used in accordance with the instructions, may cause harmful interference to radio communications. Operation of this equipment in a residential area is likely to cause harmful interference, in which case, the user will be required to correct the interference at the user's own expense.

Changes or modifications not expressly approved by 3Com could void the user's authority to operate this equipment.

Free Manuals Download Website [http://myh66.com](http://myh66.com/) [http://usermanuals.us](http://usermanuals.us/) [http://www.somanuals.com](http://www.somanuals.com/) [http://www.4manuals.cc](http://www.4manuals.cc/) [http://www.manual-lib.com](http://www.manual-lib.com/) [http://www.404manual.com](http://www.404manual.com/) [http://www.luxmanual.com](http://www.luxmanual.com/) [http://aubethermostatmanual.com](http://aubethermostatmanual.com/) Golf course search by state [http://golfingnear.com](http://www.golfingnear.com/)

Email search by domain

[http://emailbydomain.com](http://emailbydomain.com/) Auto manuals search

[http://auto.somanuals.com](http://auto.somanuals.com/) TV manuals search

[http://tv.somanuals.com](http://tv.somanuals.com/)